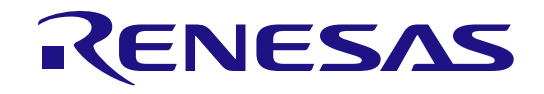

# RA4E2 グループ

Renesas RA ファミリ RA4E2 MCU グループ用評価キット EK-RA4E2 クイック スタート ガイド

RA4 シリーズ

本資料に記載の全ての情報は本資料発行時点のものであり、ルネサス エレクトロニクスは、 予告なしに、本資料に記載した製品または仕様を変更することがあります。 ルネサス エレクトロニクスのホームページ(http://www.renesas.com)などにより公開される最新情報を ご確認ください。

#### ご注意書き

- 1. 本資料に記載された回路、ソフトウェアおよびこれらに関連する情報は、半導体製品の動作例、応用例を説明するものです。回路、ソフトウェアおよ びこれらに関連する情報を使用する場合、お客様の責任において、お客様の機器・システムを設計ください。これらの使用に起因して生じた損害(お 客様または第三者いずれに生じた損害も含みます。以下同じです。)に関し、当社は、一切その責任を負いません。
- 2. 当社製品または本資料に記載された製品デ-タ、図、表、プログラム、アルゴリズム、応用回路例等の情報の使用に起因して発生した第三者の特許 権、著作権その他の知的財産権に対する侵害またはこれらに関する紛争について、当社は、何らの保証を行うものではなく、また責任を負うものでは ありません。
- 3. 当社は、本資料に基づき当社または第三者の特許権、著作権その他の知的財産権を何ら許諾するものではありません。
- 4. 当社製品を組み込んだ製品の輸出入、製造、販売、利用、配布その他の行為を行うにあたり、第三者保有の技術の利用に関するライセンスが必要とな る場合、当該ライセンス取得の判断および取得はお客様の責任において行ってください。
- 5. 当社製品を、全部または一部を問わず、改造、改変、複製、リバースエンジニアリング、その他、不適切に使用しないでください。かかる改造、改 変、複製、リバースエンジニアリング等により生じた損害に関し、当社は、一切その責任を負いません。
- 6. 当社は、当社製品の品質水準を「標準水準」および「高品質水準」に分類しており、各品質水準は、以下に示す用途に製品が使用されることを意図し ております。

標準水準: コンピュータ、OA 機器、通信機器、計測機器、AV 機器、家電、工作機械、パーソナル機器、産業用ロボット等 高品質水準:輸送機器(自動車、電車、船舶等)、交通制御(信号)、大規模通信機器、金融端末基幹システム、各種安全制御装置等 当社製品は、データシート等により高信頼性、Harsh environment 向け製品と定義しているものを除き、直接生命・身体に危害を及ぼす可能性のある 機器・システム(生命維持装置、人体に埋め込み使用するもの等)、もしくは多大な物的損害を発生させるおそれのある機器・システム(宇宙機器 と、海底中継器、原子力制御システム、航空機制御システム、プラント基幹システム、軍事機器等)に使用されることを意図しておらず、これらの用 途に使用することは想定していません。たとえ、当社が想定していない用途に当社製品を使用したことにより損害が生じても、当社は一切その責任を 負いません。

- 7. あらゆる半導体製品は、外部攻撃からの安全性を 100%保証されているわけではありません。当社ハードウェア/ソフトウェア製品にはセキュリティ 対策が組み込まれているものもありますが、これによって、当社は、セキュリティ脆弱性または侵害(当社製品または当社製品が使用されているシス テムに対する不正アクセス・不正使用を含みますが、これに限りません。)から生じる責任を負うものではありません。当社は、当社製品または当社 製品が使用されたあらゆるシステムが、不正な改変、攻撃、ウイルス、干渉、ハッキング、データの破壊または窃盗その他の不正な侵入行為(「脆弱 性問題」といいます。)によって影響を受けないことを保証しません。当社は、脆弱性問題に起因しまたはこれに関連して生じた損害について、一切 責任を負いません。また、法令において認められる限りにおいて、本資料および当社ハードウェア/ソフトウェア製品について、商品性および特定目 的との合致に関する保証ならびに第三者の権利を侵害しないことの保証を含め、明示または黙示のいかなる保証も行いません。
- 8. 当社製品をご使用の際は、最新の製品情報(データシート、ユーザーズマニュアル、アプリケーションノート、信頼性ハンドブックに記載の「半導体 デバイスの使用上の一般的な注意事項」等)をご確認の上、当社が指定する最大定格、動作電源電圧範囲、放熱特性、実装条件その他指定条件の範囲 内でご使用ください。指定条件の範囲を超えて当社製品をご使用された場合の故障、誤動作の不具合および事故につきましては、当社は、一切その責 任を負いません。
- 9. 当社は、当社製品の品質および信頼性の向上に努めていますが、半導体製品はある確率で故障が発生したり、使用条件によっては誤動作したりする場 合があります。また、当社製品は、データシート等において高信頼性、Harsh environment 向け製品と定義しているものを除き、耐放射線設計を行っ ておりません。仮に当社製品の故障または誤動作が生じた場合であっても、人身事故、火災事故その他社会的損害等を生じさせないよう、お客様の責 任において、冗長設計、延焼対策設計、誤動作防止設計等の安全設計およびエージング処理等、お客様の機器・システムとしての出荷保証を行ってく ださい。特に、マイコンソフトウェアは、単独での検証は困難なため、お客様の機器・システムとしての安全検証をお客様の責任で行ってください。
- 10. 当社製品の環境適合性等の詳細につきましては、製品個別に必ず当社営業窓口までお問合せください。ご使用に際しては、特定の物質の含有・使用を 規制する RoHS 指令等、適用される環境関連法令を十分調査のうえ、かかる法令に適合するようご使用ください。かかる法令を遵守しないことにより 生じた損害に関して、当社は、一切その責任を負いません。
- 11. 当社製品および技術を国内外の法令および規則により製造・使用・販売を禁止されている機器・システムに使用することはできません。当社製品およ び技術を輸出、販売または移転等する場合は、「外国為替及び外国貿易法」その他日本国および適用される外国の輸出管理関連法規を遵守し、それら の定めるところに従い必要な手続きを行ってください。
- 12. お客様が当社製品を第三者に転売等される場合には、事前に当該第三者に対して、本ご注意書き記載の諸条件を通知する責任を負うものといたしま す。
- 13. 本資料の全部または一部を当社の文書による事前の承諾を得ることなく転載または複製することを禁じます。
- 14. 本資料に記載されている内容または当社製品についてご不明な点がございましたら、当社の営業担当者までお問合せください。
- 注 1. 本資料において使用されている「当社」とは、ルネサス エレクトロニクス株式会社およびルネサス エレクトロニクス株式会社が直接的、間接的に支 配する会社をいいます。
- 注2. 本資料において使用されている「当社製品」とは、注1において定義された当社の開発、製造製品をいいます。

(Rev.5.0-1 2020.10)

〒135-0061 東京都江東区豊洲 3-2-24(豊洲フォレシア)

[www.renesas.com](https://www.renesas.com/)

#### 本社所在地 おぼん お問合せ窓口 あいじょう おぼうせい

弊社の製品や技術、ドキュメントの最新情報、最寄の営業お問合せ窓 口に関する情報などは、弊社ウェブサイトをご覧ください。 [www.renesas.com/contact/](http://www.renesas.com/contact/)

#### 商標について

ルネサスおよびルネサスロゴはルネサス エレクトロニクス株式会社の 商標です。すべての商標および登録商標は、それぞれの所有者に帰属 します。

#### 製品ご使用上の注意事項

ここでは、マイコン製品全体に適用する「使用上の注意事項」について説明します。個別の使用上の注意事項については、本ドキュメントおよびテクニカ ルアップデートを参照してください。

1. 静電気対策

CMOS 製品の取り扱いの際は静電気防止を心がけてください。CMOS 製品は強い静電気によってゲート絶縁破壊を生じることがあります。運搬や保存 の際には、当社が出荷梱包に使用している導電性のトレーやマガジンケース、導電性の緩衝材、金属ケースなどを利用し、組み立て工程にはアースを 施してください。プラスチック板上に放置したり、端子を触ったりしないでください。また、CMOS 製品を実装したボードについても同様の扱いをし てください。

2. 電源投入時の処置

電源投入時は、製品の状態は不定です。電源投入時には、LSI の内部回路の状態は不確定であり、レジスタの設定や各端子の状態は不定です。外部リ セット端子でリセットする製品の場合、電源投入からリセットが有効になるまでの期間、端子の状態は保証できません。同様に、内蔵パワーオンリセ ット機能を使用してリセットする製品の場合、電源投入からリセットのかかる一定電圧に達するまでの期間、端子の状態は保証できません。

3. 電源オフ時における入力信号

当該製品の電源がオフ状態のときに、入力信号や入出力プルアップ電源を入れないでください。入力信号や入出力プルアップ電源からの電流注入によ り、誤動作を引き起こしたり、異常電流が流れ内部素子を劣化させたりする場合があります。資料中に「電源オフ時における入力信号」についての記 載のある製品は、その内容を守ってください。

4. 未使用端子の処理

未使用端子は、「未使用端子の処理」に従って処理してください。CMOS 製品の入力端子のインピーダンスは、一般に、ハイインピーダンスとなって います。未使用端子を開放状態で動作させると、誘導現象により、LSI 周辺のノイズが印加され、LSI 内部で貫通電流が流れたり、入力信号と認識され て誤動作を起こす恐れがあります。

5. クロックについて

リセット時は、クロックが安定した後、リセットを解除してください。プログラム実行中のクロック切り替え時は、切り替え先クロックが安定した後 に切り替えてください。リセット時、外部発振子(または外部発振回路)を用いたクロックで動作を開始するシステムでは、クロックが十分安定した 後、リセットを解除してください。また、プログラムの途中で外部発振子(または外部発振回路)を用いたクロックに切り替える場合は、切り替え先 のクロックが十分安定してから切り替えてください。

#### 6. 入力端子の印加波形

入力ノイズや反射波による波形歪みは誤動作の原因になりますので注意してください。CMOS 製品の入力がノイズなどに起因して、VIL (Max.)から VIH (Min.)までの領域にとどまるような場合は、誤動作を引き起こす恐れがあります。入力レベルが固定の場合はもちろん、VIL (Max.)から VIH (Min.)までの領域を通過する遷移期間中にチャタリングノイズなどが入らないように使用してください。

7. リザーブアドレス(予約領域)のアクセス禁止

リザーブアドレス(予約領域)のアクセスを禁止します。アドレス領域には、将来の拡張機能用に割り付けられているリザーブアドレス(予約領域) があります。これらのアドレスをアクセスしたときの動作については、保証できませんので、アクセスしないようにしてください。

#### 8. 製品間の相違について

型名の異なる製品に変更する場合は、製品型名ごとにシステム評価試験を実施してください。同じグループのマイコンでも型名が違うと、フラッシュ メモリ、レイアウトパターンの相違などにより、電気的特性の範囲で、特性値、動作マージン、ノイズ耐量、ノイズ幅射量などが異なる場合がありま す。型名が違う製品に変更する場合は、個々の製品ごとにシステム評価試験を実施してください。

#### ルネサス **EK-RA4E2** 免責事項

本評価キットEK-RA4E2を使用することにより、お客様は下記条件に同意されたものとみなされます。下記条件は、renesas.com/legal-noticesに記載され ている弊社の一般利用条件に追加されるものであり、下記条件と一般利用条件との間に不一致がある場合は下記条件が優先します。

#### <https://www.renesas.com/legal-notices>

ルネサスは、EK-RA4E2に瑕疵がないことを保証するものではありません。EK-RA4E2の使用結果および性能に関する危険については、すべてお客様が負 うものとします。EK-RA4E2は、明示的または黙示的を問わず、一切の保証を伴わずに「現状のまま」で弊社により提供されます。当該保証には良好な 出来栄え、特定目的への適合性、商品性、権限および知的財産権の非侵害についての黙示の保証が含まれますが、これらに限られません。弊社は、かか る一切の保証を明示的に否認します。

弊社は、EK-RA4E2を完成品と考えていません。したがって、EK-RA4E2はリサイクル、制限物質、電磁環境適合性の規制など、完成品に適用される一部 の要件にまだ準拠していない場合があります。EK-RA4E2の認証 (Certification) および準拠 (Compliance) に関する情報は、「認証」の章をご参照くだ さい。キットユーザが居る地域ごとに適用されるあらゆる地域的な要件に対する適合性を確認することは、全てそのキットユーザの責任であるものとし ます。

弊社または関連会社は、逸失利益、データの損失、契約機会の損失、取引上の損失、評判や信用の棄損、経済的損失、再プログラミングやリコールに伴 う費用については(前述の損失が直接的であるか間接的であるかを問わず)一切責任を負いません。また、弊社または関連会社は、EK-RA4E2の使用に 起因または関連して生じるその他の特別、付随的、結果的損害についても、直接的であるか間接的であるかを問わず、弊社またはその関連会社が当該損 害の可能性を指摘されていた場合でも、一切責任を負いません。

弊社は本書に記載されている情報を合理的な注意を払って作成していますが、当該情報に誤りがないことを保証するものではありません。また、弊社は 本書に記載されている他のベンダーにより示された部品番号のすべての適用やパラメータが正確に一致していることを保証するものでもありません。本 書で提供される情報は、弊社製品の使用を可能にすることのみを目的としています。本書により、または弊社製品と関連して、知的財産権に対する明示 または黙示のライセンスが許諾されることはありません。弊社は、製品の仕様および説明を予告なしに随時変更する権利を留保します。本書に記載され ている情報の誤りまたは欠落に起因する損害がお客様に生じた場合においても弊社は一切その責任を負いません。弊社は、他社のウェブサイトに記載さ れている情報の正確性については検証できず、一切責任を負いません。

#### 注意事項

本評価キットは、周囲温度および湿度を制御された実験室の環境でのみ使用されることを前提としています。本製品と高感度機器間には安全な距離を置 いてください。実験室、教室、研究エリアもしくは同種のエリア以外での使用は、EMC 指令の保護要件への準拠を無効にし、起訴される可能性がありま す。

本製品は、RF エネルギーを生成・使用し、また放出可能で、無線通信に有害な干渉を起こす可能性が あります。しかしながら、特定の実装環境で干渉 が起こらないという保証はありません。本装置をオン オフすることにより無線やテレビ受信に有害な干渉を及ぼしていると判断される場合は、下記の対 策を 講じて干渉を補正してください。

・附属のケーブルが装置をまたがらないようにする

・受信アンテナの方向を変える

・装置とレシーバをさらに離す

・装置を接続するコンセントをレシーバが接続してあるコンセントとは異なる回路のコンセントにする

・使用していないときは装置の出力を下げる

・販売店もしくは経験豊富な無線/TV 技術者に相談する

注:可能なかぎりシールドインタフェースケーブルを使用してください。

本製品は、EMC 事象の影響を受ける可能性があります。影響を軽減するために、下記の対策をとってく ださい。

・製品使用中は製品の 10 メートル以内で携帯電話を使用しない

・装置取扱時には ESD に関する注意事項を順守する

本評価キットは、最終製品の理想的なリファレンス設計を表すものではなく、最終製品 の規制基準を満足するものでもありません。

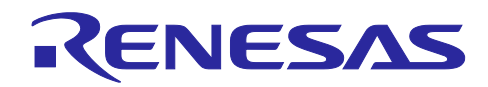

Renesas RA ファミリ

## **EK-RA4E2**

### 目次

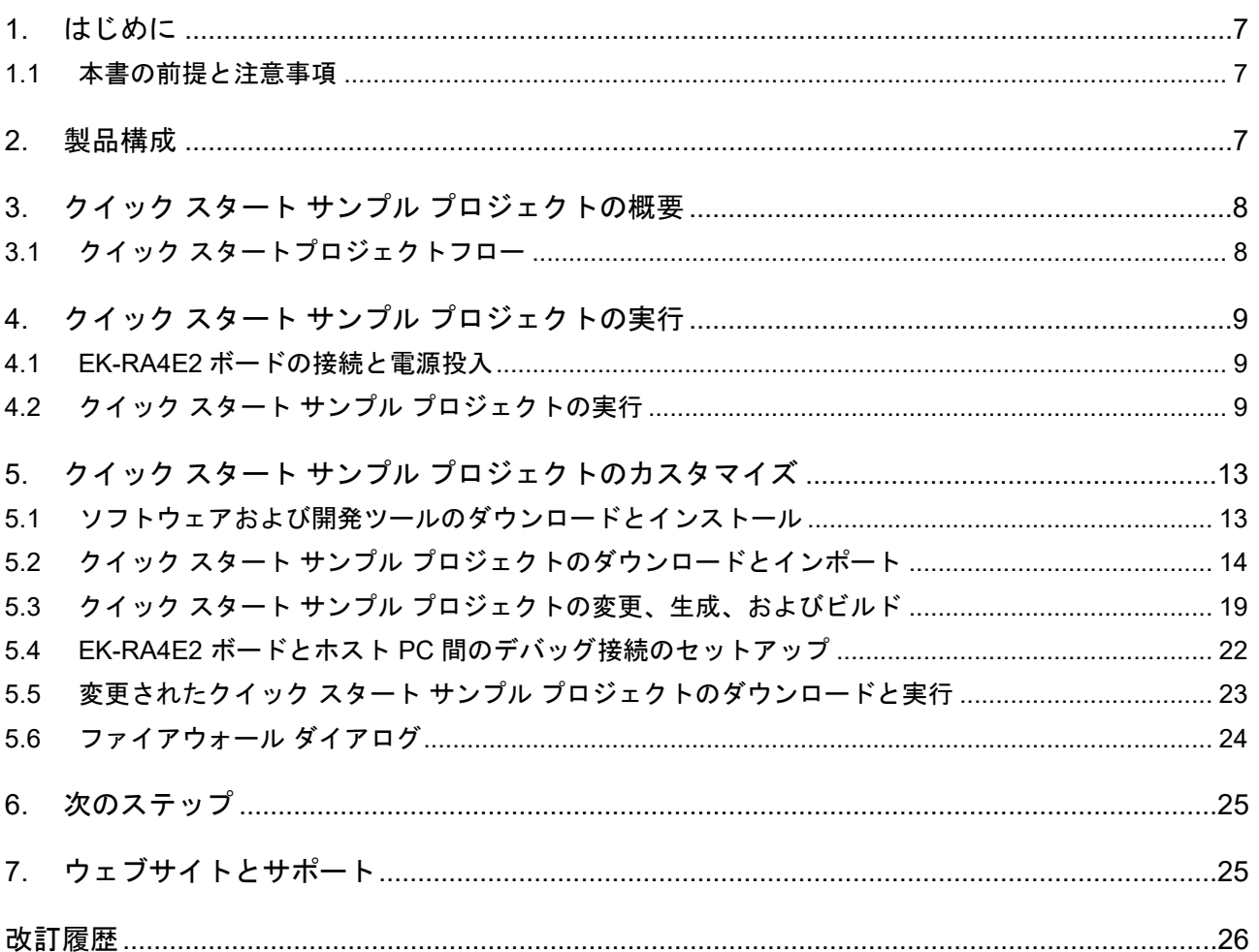

### 図

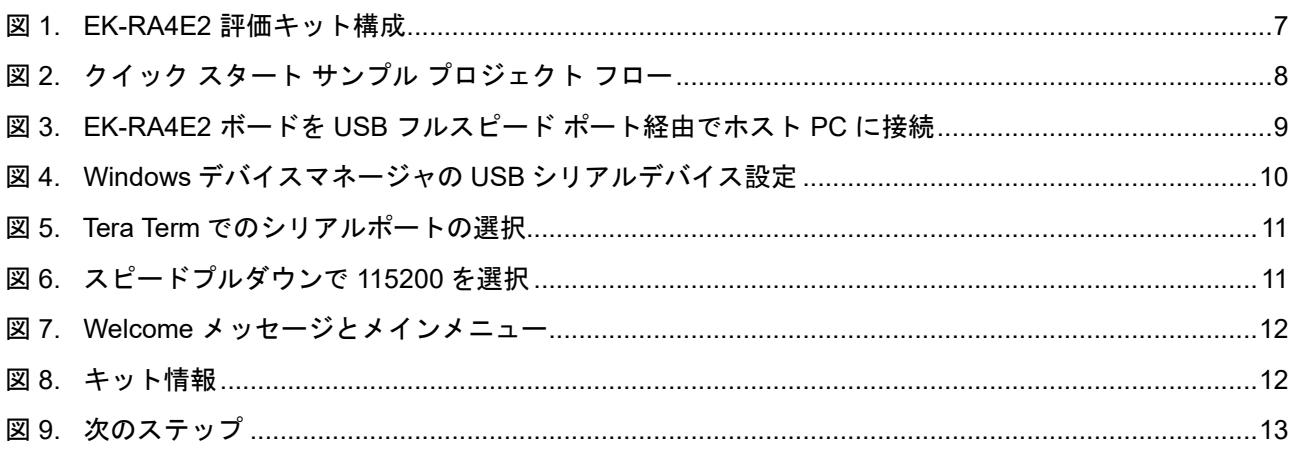

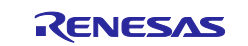

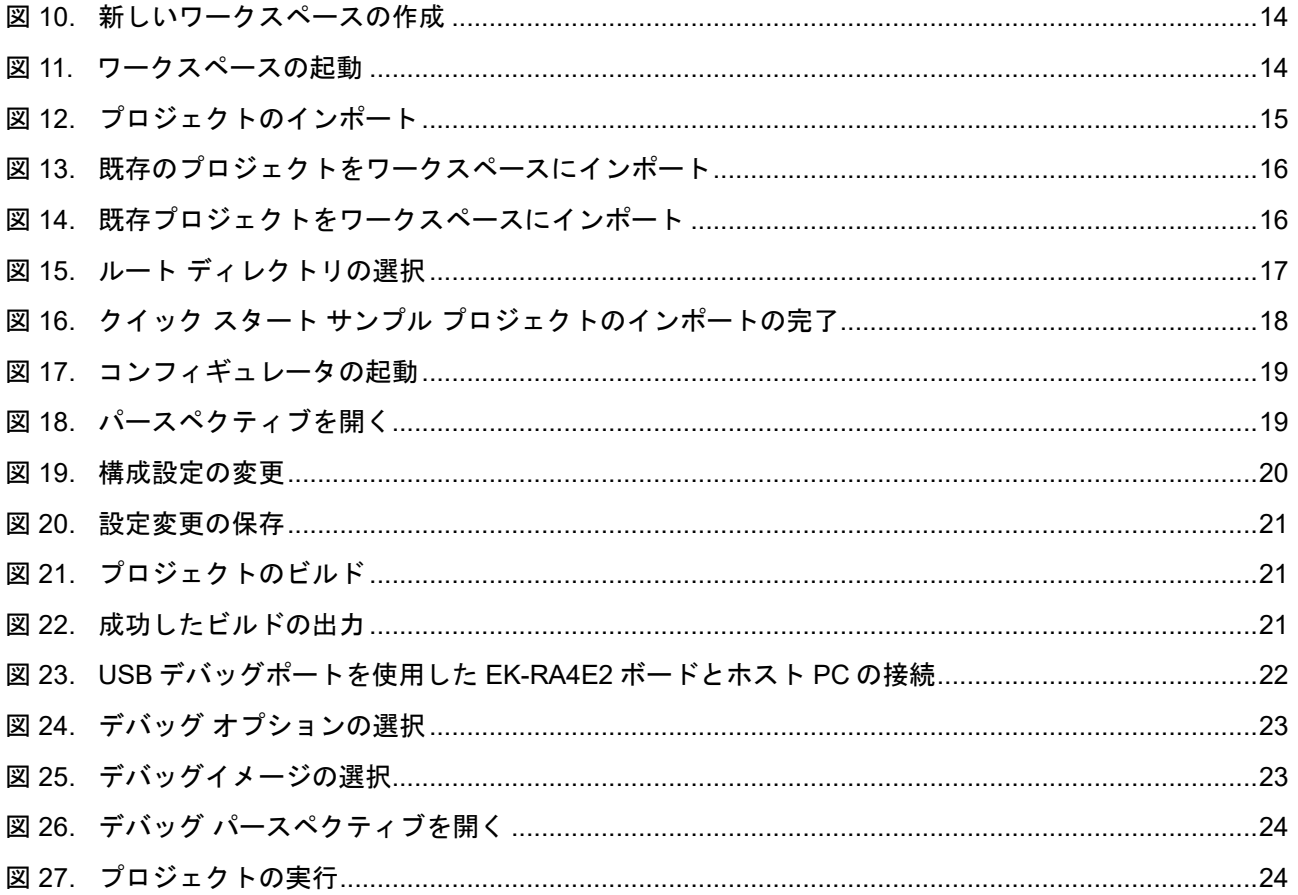

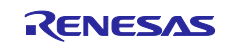

#### <span id="page-6-0"></span>**1.** はじめに

本クイック スタート ガイド (QSG) は、以下を提供します。

- EK-RA4E2 ボードにあらかじめプログラムされているクイック スタート サンプル プロジェクトの概要
- クイック スタートのサンプルプロジェクトを実行するための手順
- Flexible Software Package (FSP) およびe<sup>2</sup> studio統合開発環境 (IDE) を使用して、クイック スタ ートのサンプルプロジェクトをインポート、修正、構築する手順

#### <span id="page-6-1"></span>**1.1** 本書の前提と注意事項

- 1. ツールの使用経験:e<sup>2</sup> studio などの IDE や Tera Term などのターミナルエミュレーションプログ ラムの使用経験があることを前提としています。
- 2. 必要な知識:本書で説明するサンプル・プロジェクトを修正するために、ユーザはマイクロコントロ ーラ、組み込みシステム、FSP に関する基本的な知識を持っていることを前提とします。
- 3. クイックスタートサンプルプロジェクトの実行または EK-RA4E2 ボードのプログラミングの前に、デ フォルトのジャンパ設定を使用する必要があります。デフォルトのジャンパ設定については、EK-RA4E2 のユーザーズマニュアルを参照してください。
- 4. このドキュメント全体で提供されているスクリーンショットは、参照用です。実際の画面の内容は、 使用するソフトウェアおよび開発ツールのバージョンによって異なる場合があります。

#### <span id="page-6-2"></span>**2.** 製品構成

本キットは以下の部品で構成されています。

- 1. EK-RA4E2 ボード
- 2. Micro USB デバイスケーブル(USB Type Aオス Micro-Bオス変換)

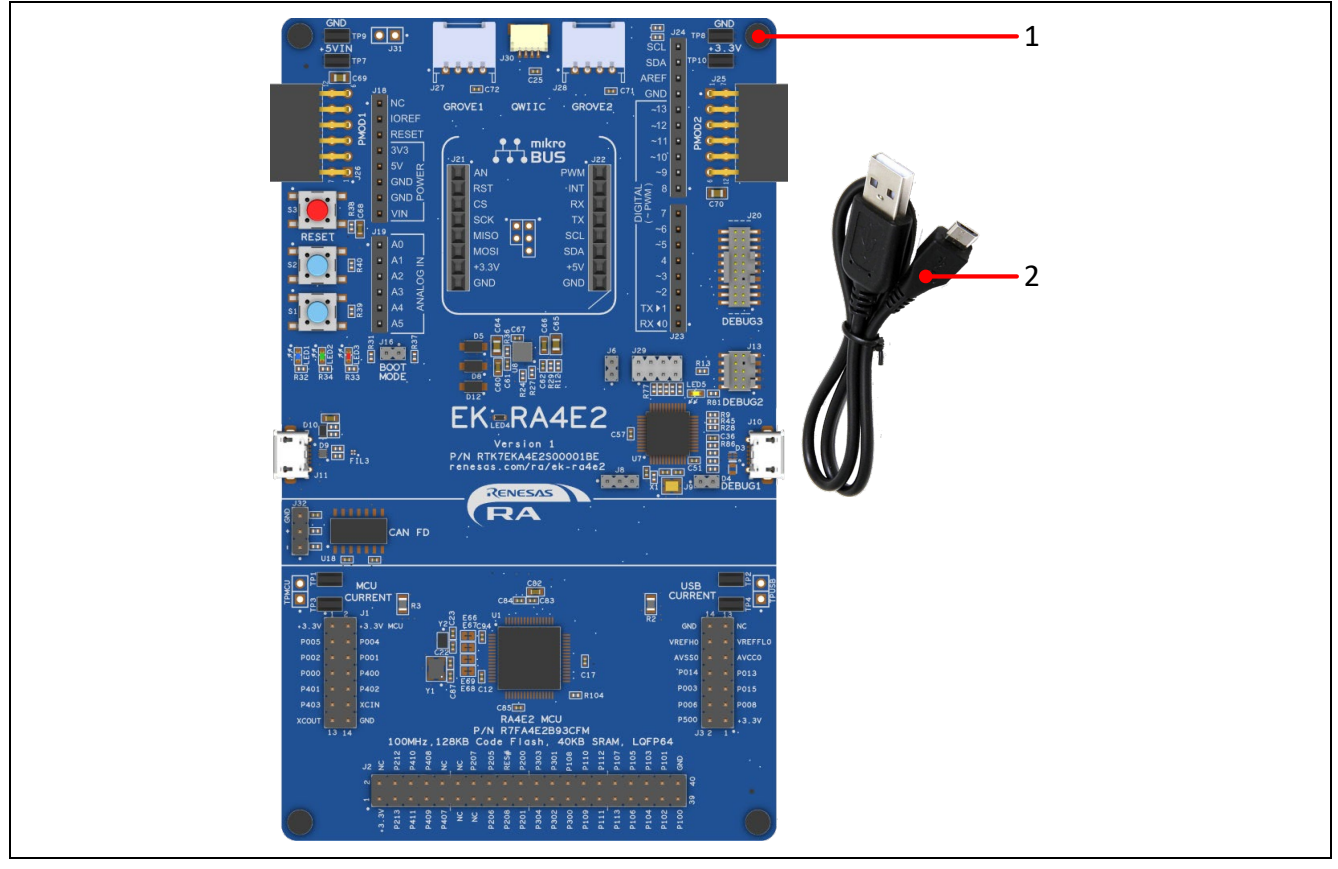

<span id="page-6-3"></span>図 **1. EK-RA4E2** 評価キット構成

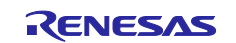

#### <span id="page-7-0"></span>**3.** クイック スタート サンプル プロジェクトの概要

クイック スタート サンプル プロジェクトでは、ユーザボタン(S1、S2)を使って、搭載されているユー ザ ED1(青色)の周波数と輝度を変更できます。周波数は 1Hz、5Hz、10Hz、輝度は 10%、50%、90%か ら選択可能です。

クイック スタート サンプル プロジェクトを実行する EK-RA4E2 ボードをフルスピード CDC デバイスとし て USB 経由でホスト PC に接続すると、キット情報、MCU チップ温度、ユーザ LED 点滅周波数がターミ ナルコンソールに表示されます。

#### <span id="page-7-1"></span>**3.1** クイック スタートプロジェクトフロー

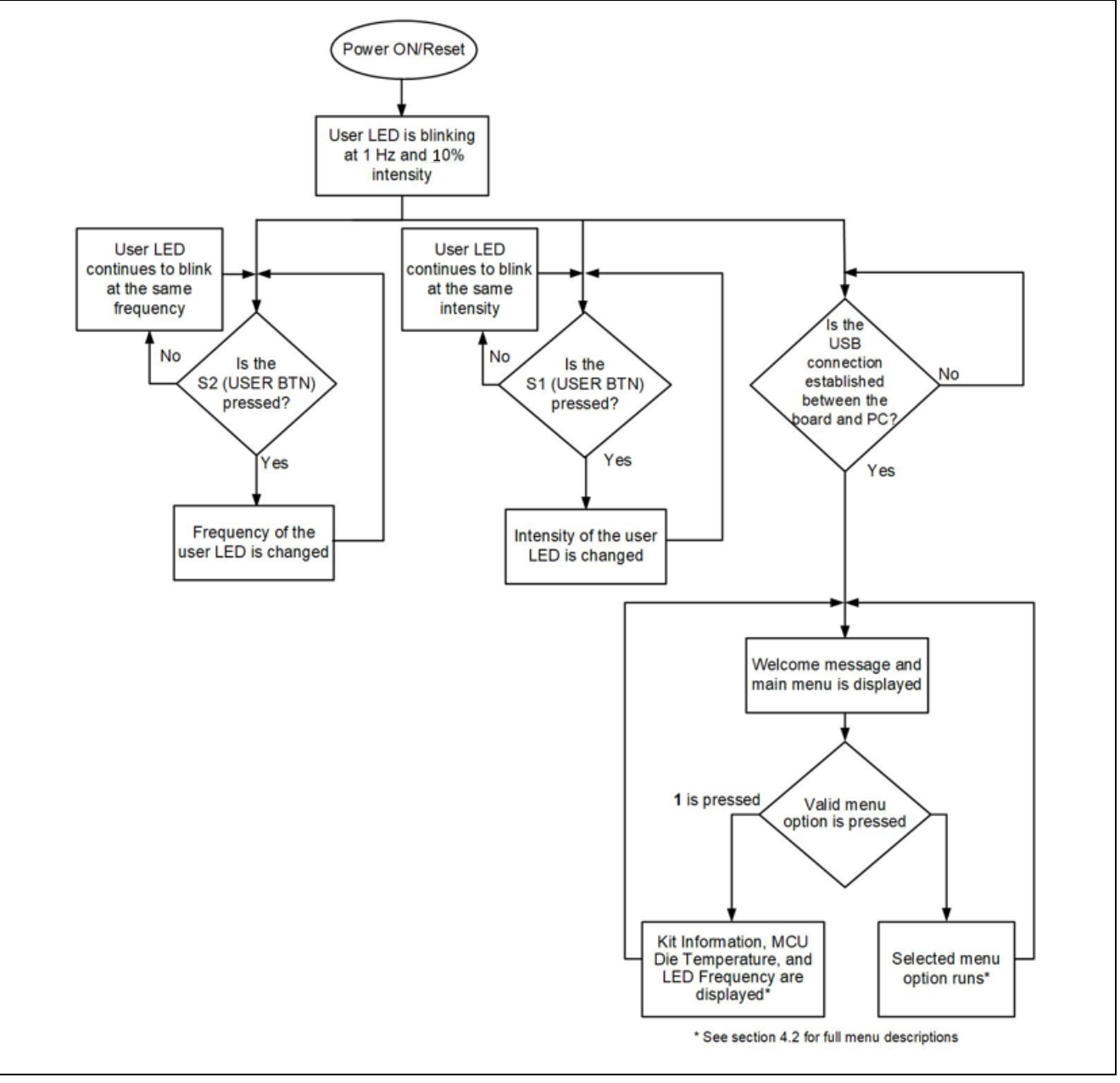

<span id="page-7-2"></span>図 **2.** クイック スタート サンプル プロジェクト フロー

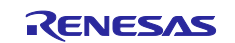

#### <span id="page-8-0"></span>**4.** クイック スタート サンプル プロジェクトの実行

本章では、EK-RA4E2 ボードの電源を入れ、クイック スタート サンプル プロジェクトを実行するための要 件と手順を示します。

#### ハードウェア要件

- EK-RA4E2 ボード
- マイクロ USB デバイスケーブル
- 少なくとも 1 つの USB ポートを備えた PC

#### ソフトウェア要件

- Windows® 10 オペレーティング システム
- USB シリアルドライバ(Windows 10 に付属)
- Tera Term (または類似の) ターミナル コンソール アプリケーション

#### <span id="page-8-1"></span>**4.1 EK-RA4E2** ボードの接続と電源投入

- 1. J8 の 1-2 ピンを短絡していることを確認してください。また、J29(1-2、3-4、5-6、7-8)および J6 が短絡していることを確認してください。
- 2. マイクロ USB デバイスケーブルのマイクロ USB 側を、EK-RA4E2 ボードの micro-AB USB フルス ピードポート(J11)に接続してください。
- 3. このケーブルのもう一方の端をホスト PC の USB ポートに接続します。EK-RA4E2 ボードの電源 LED(LED4)が白色に点灯し、EK-RA4E2 ボードの電源が入っていることを示します。

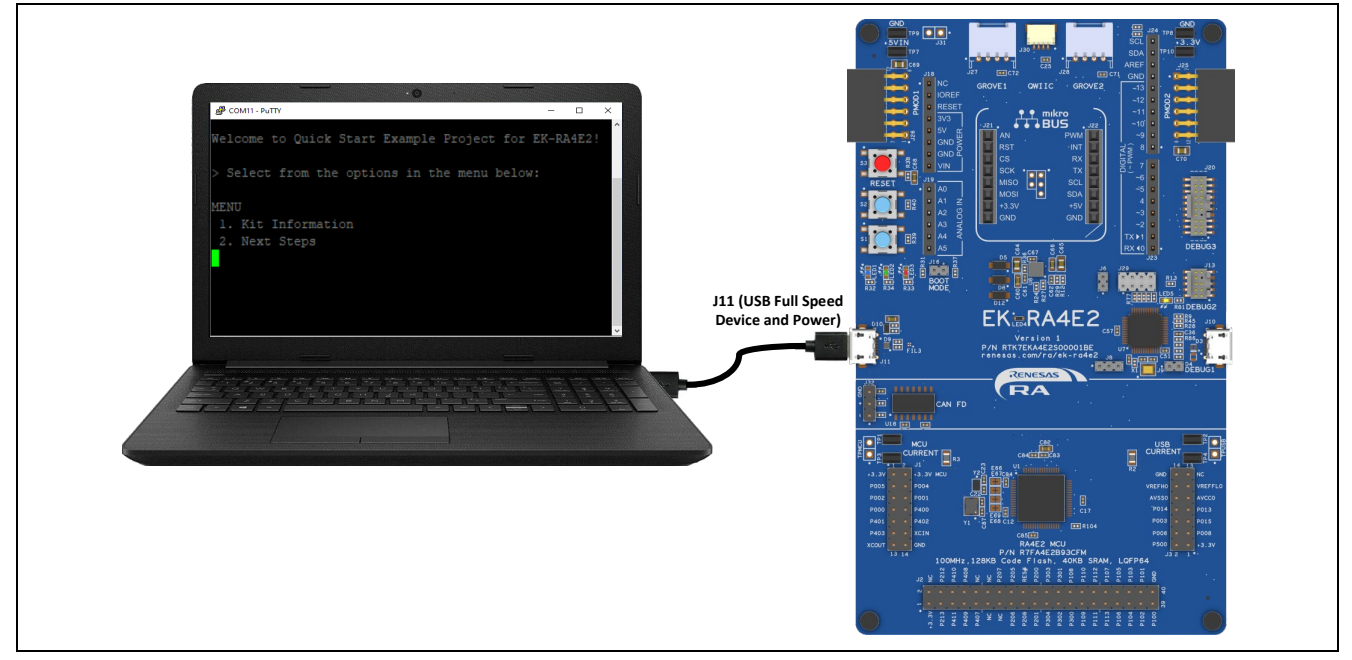

図 **3. EK-RA4E2** ボードを **USB** フルスピード ポート経由でホスト **PC** に接続

#### <span id="page-8-3"></span><span id="page-8-2"></span>**4.2** クイック スタート サンプル プロジェクトの実行

クイック スタート サンプル プロジェクトの実行手順を以下に示します。

- 1. 電源投入時またはリセット時に、3 つのユーザ LED は次の状態になります。
	- LED1 青 周波数 1 Hz、輝度 10% で点滅
	- LED2 緑 点灯、最大輝度
	- LED3 赤 消灯
	- 注: デバッグ LED(LED5)がオレンジで点滅または点灯しますが、この時点では無視してくださ い。

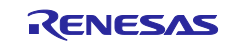

- 2. EK-RA4E2 ボードのユーザボタン (S1) を押して、ユーザ LED1 の輝度を変更できます。ユーザボ タン (S1) を押すたびに、輝度は 10%から 50%、90%に切り替わり、元に戻ります。
- 3. EK-RA4E2 ボードのユーザボタン (S2) を押して、ユーザ LED1(青)の点滅周波数を変更できます。 ユーザボタン (S2) を押すたびに、周波数が 1 Hz から 5 Hz、10 Hz に切り替わり、元に戻ります。
- 4. ホスト PC で、Windows デバイスマネージャを開きます。ポート **(COM** と **LPT)** を開き、**USB** シリ アル デバイス **(COMxx)** を見つけて、次の手順で参照できるように COM ポート番号を書き留めて ください。
	- 注: EK-RA4E2 ボードとホスト PC 上のターミナルアプリケーション間の通信には、USB シリア ルデバイスドライバが必要です。これらは、Windows 10 に既に含まれています。

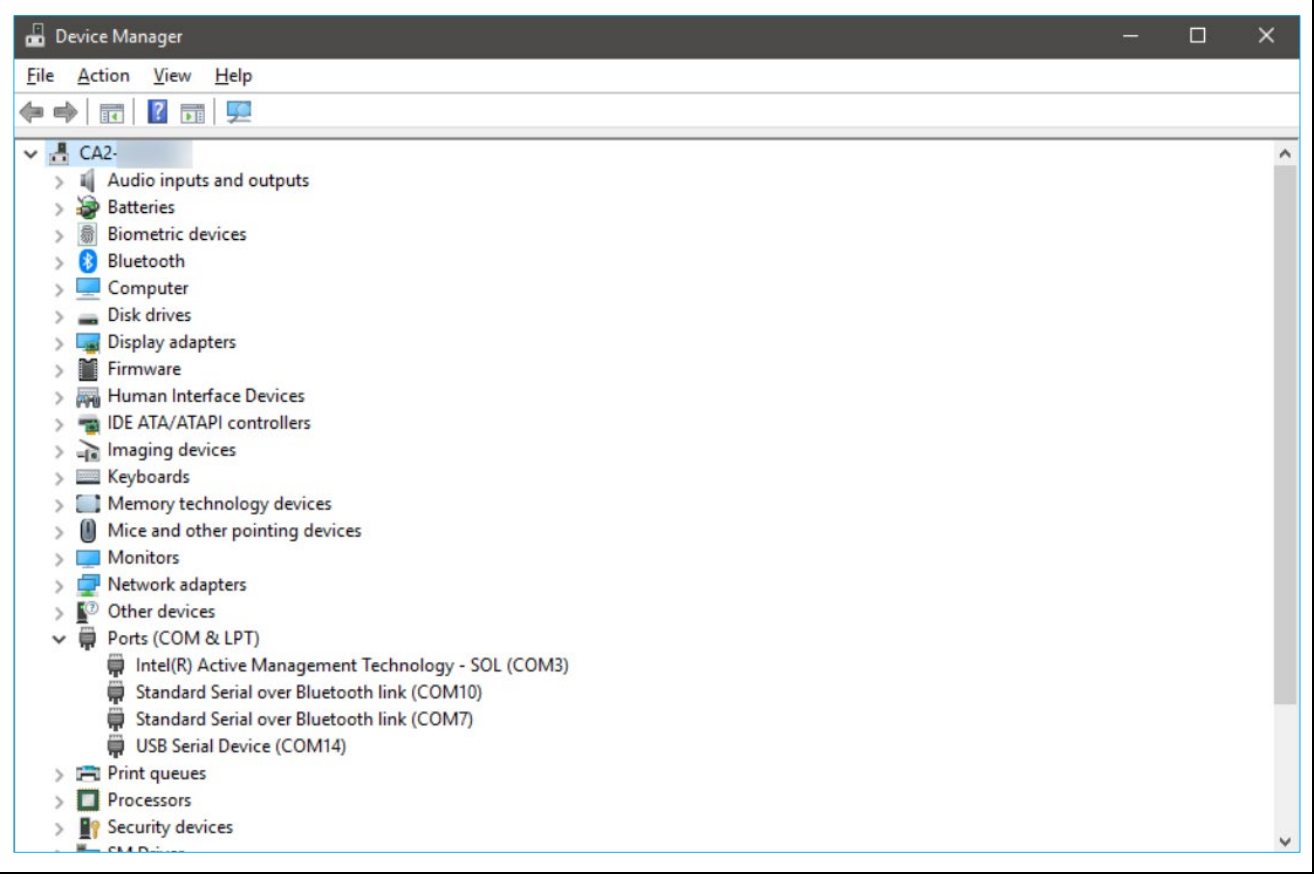

<span id="page-9-0"></span>図 **4. Windows** デバイスマネージャの **USB** シリアルデバイス設定

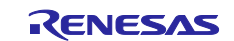

5. Tera Term を起動し、[シリアル**(E)** ポート**(R): COMxx: USB Serial Device (COMxx)**] を選択して [**OK**] をクリックします。

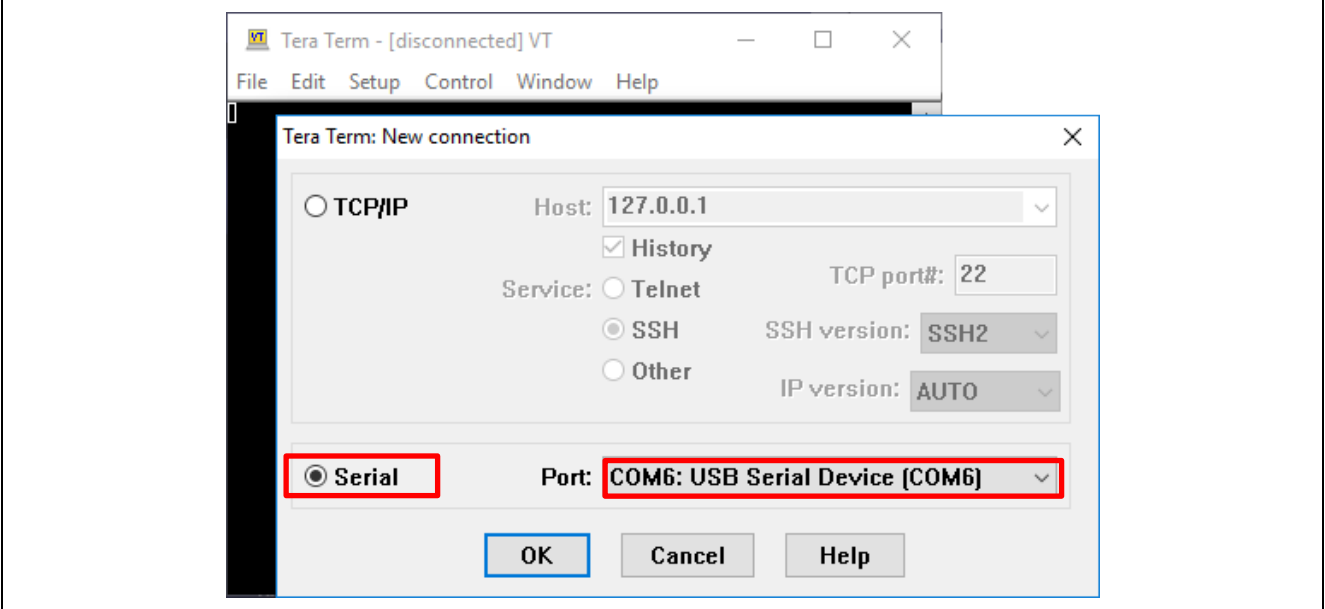

図 **5. Tera Term** でのシリアルポートの選択

<span id="page-10-0"></span>6. **Setup [**設定**]** メニュー・プルダウンを使用して、**Serial port [**シリアルポート**(E)…]**を選択し、次 に示すように、スピードが 115200 に設定されていることを確認します。

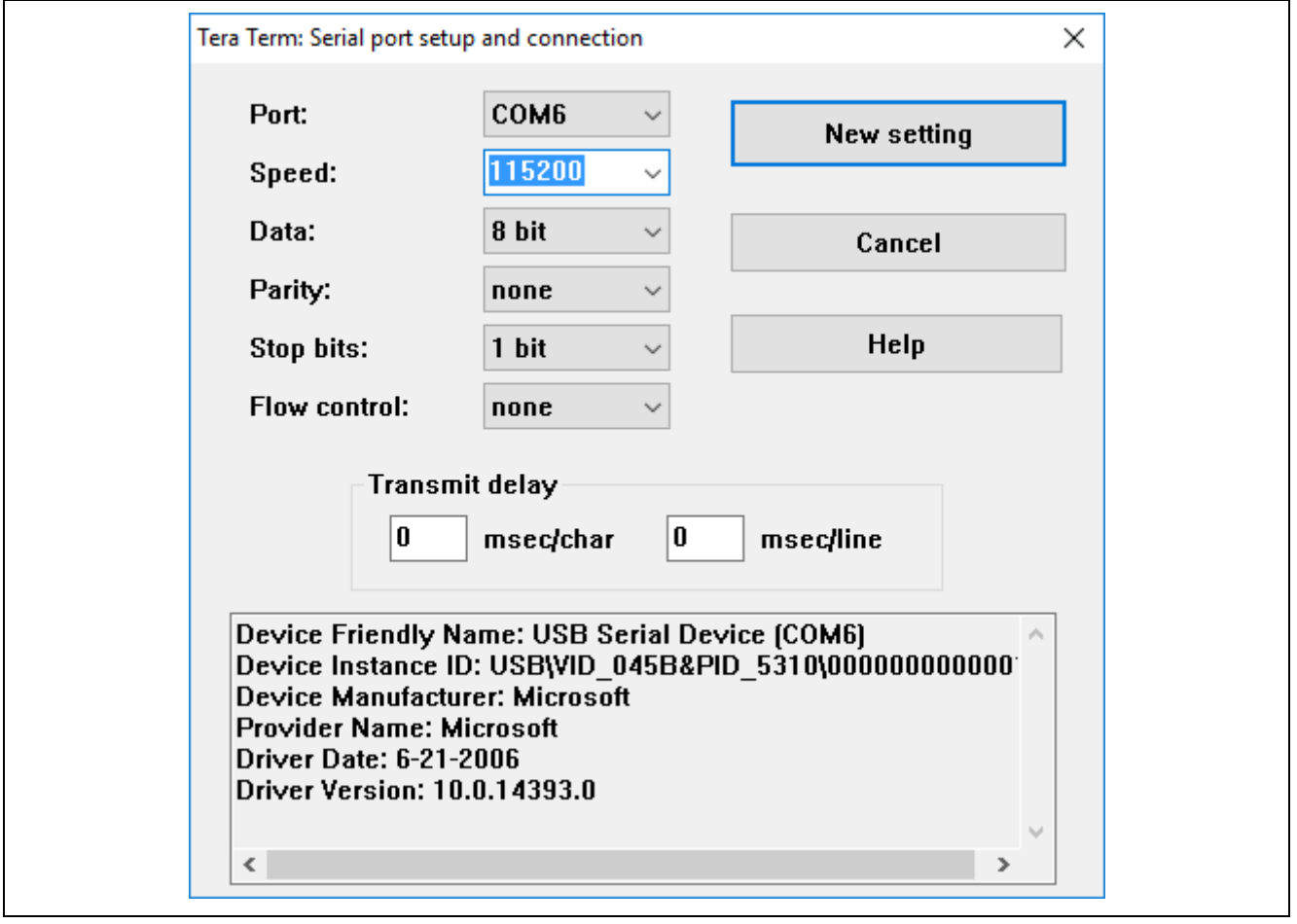

<span id="page-10-1"></span>図 **6.** スピードプルダウンで **115200** を選択

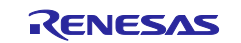

7. 接続を完了します。'welcome and main menu' 画面が表示されます。

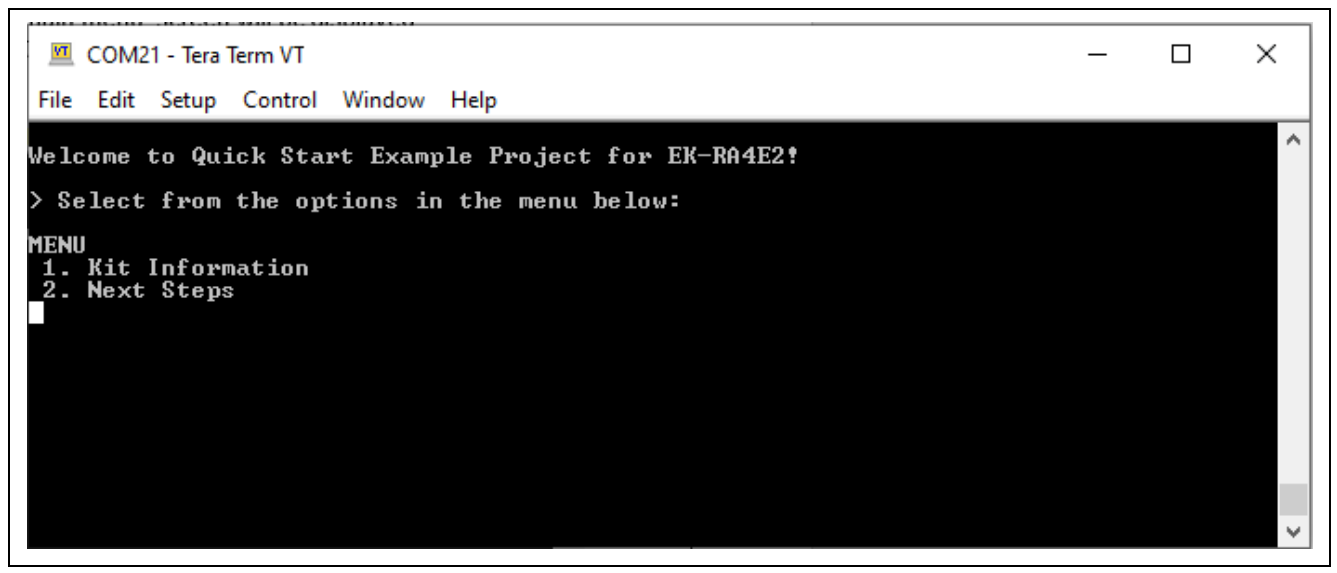

図 **7. Welcome** メッセージとメインメニュー

<span id="page-11-0"></span>8. **1** を押すと、キット名、部品番号、MCU ID、MCU チップ温度、ユーザ LED の現在の点滅周波 数、ユーザ LED 点滅輝度などのキット情報が表示されます。

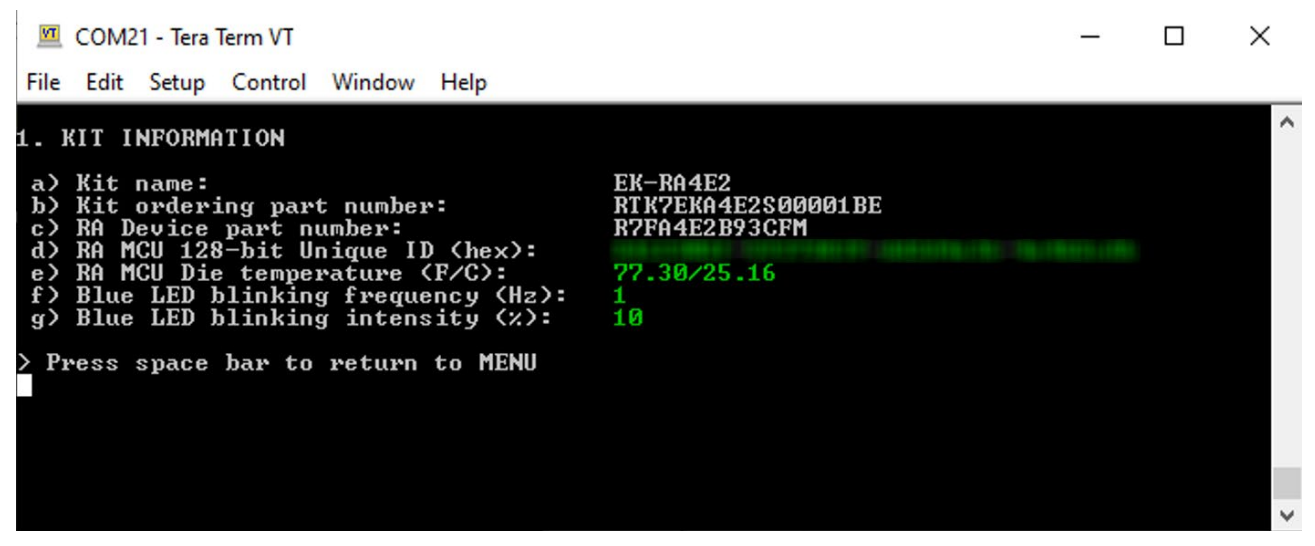

#### 図 **8.** キット情報

- <span id="page-11-1"></span>9. スペースキーを押して 'welcome and main menu' 画面に戻ります。
- 10. **2** を押して、次のステップを表示します。

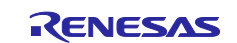

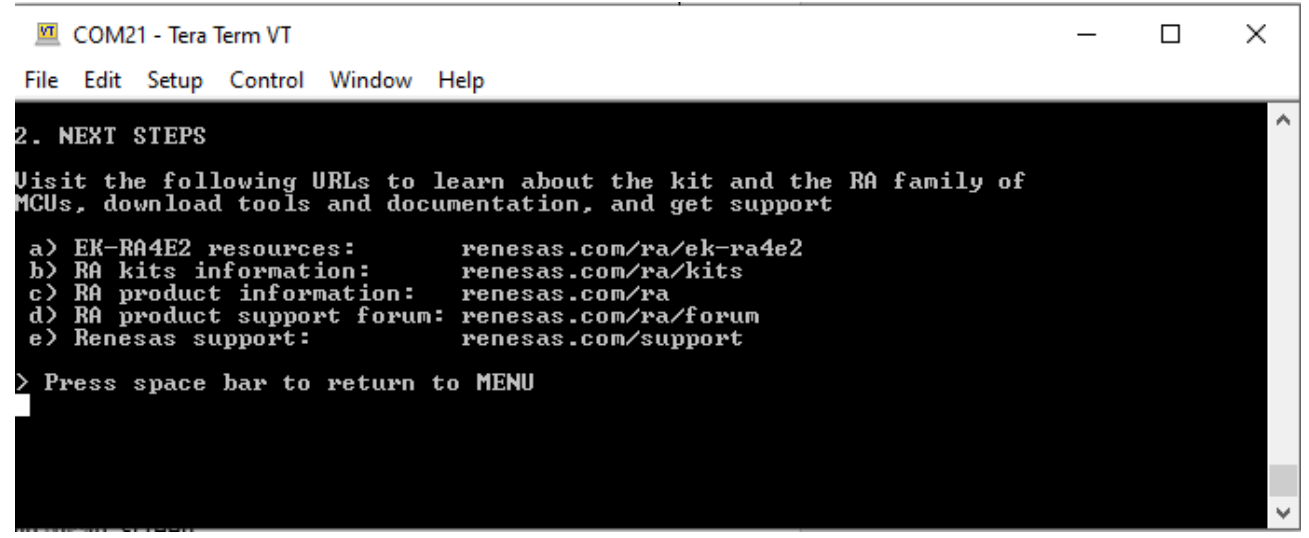

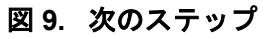

<span id="page-12-2"></span>11. スペースキーを押して 'welcome and main menu' 画面に戻ります。

#### <span id="page-12-0"></span>**5.** クイック スタート サンプル プロジェクトのカスタマイズ

本章では、クイック スタート サンプル プロジェクトをカスタマイズするための要件と手順を示します。

#### ハードウェア要件

- EK-RA4E2 ボード
- マイクロ USB デバイスケーブル
- 少なくとも 1 つの USB ポートを備えた PC

#### ソフトウェア要件

- Windows® 10 オペレーティング システム
- $\cdot$  e<sup>2</sup> studio IDE
- SEGGER J-Link® USB ドライバ
- FSP
- クイック スタート サンプル プロジェクト

#### <span id="page-12-1"></span>**5.1** ソフトウェアおよび開発ツールのダウンロードとインストール

クイック スタート サンプル プロジェクトを変更する前に、ホスト PC にソフトウェアと開発ツールをダウ ンロードしてインストールする必要があります。

FSP、J-Link USB ドライバ、および e<sup>2</sup> studio は、ダウンロード可能なプラットフォームインストーラにバ ンドルされています。このインストーラは、FSP の Web ページ [\(renesas.com/ra/fsp\)](http://www.renesas.com/ra/fsp) から入手できます。 新規ユーザは、必要な手動設定の量を最小限に抑えるために、インストールウィザードで提供される **Quick Install** オプションを使用することをお勧めします。

ソフトウェア、開発ツール、およびドライバを個別にダウンロードしてインストールする必要はありませ ん。

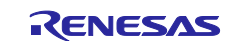

#### <span id="page-13-0"></span>**5.2** クイック スタート サンプル プロジェクトのダウンロードとインポート

- 1. クイック スタート サンプル プロジェクトをホスト PC のローカルディレクトリにダウンロードし て解凍します。
	- クイック スタート サンプル プロジェクト(ソースコードおよびプロジェクトファイル)は、EK-RA4E2 Example Projects Bundle から入手できます。このバンドルは、EK-RA4E2 Web ページ [\(renesas.com/ra/EK-RA4E2\)](https://www.renesas.com/ra/ek-ra4e2)の[ダウンロード]タブから入手できます。
	- サンプルプロジェクトバンドル(xxxxxxxxxxxxxxxx-ek-ra4e2-exampleprojects.zip)をホスト PC の ローカルディレクトリにダウンロードして解凍します。
	- xxxxxxxxxxxxxxx-ek-ra4e2-exampleprojects\ek\_ra4e2\\_quickstart\quickstart\_ek\_ra4e2\_ep にある クイック スタートサンプルプロジェクトを参照します。
- 2. e<sup>2</sup> studio を起動します。
- 3. プロジェクト ファイルをインポートするワークスペースを参照します。Workspace ダイアログ ボ ックスに名前を入力して、新しいワークスペースを作成します。

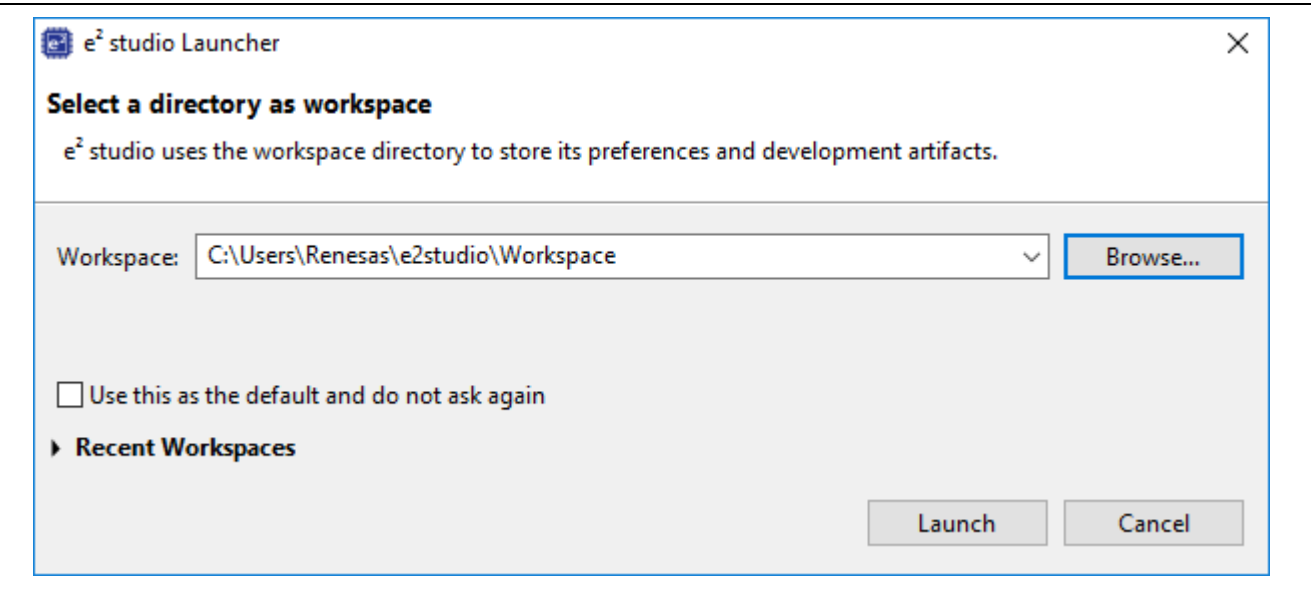

図 **10.** 新しいワークスペースの作成

<span id="page-13-1"></span>4. Launch [起動] をクリックします。

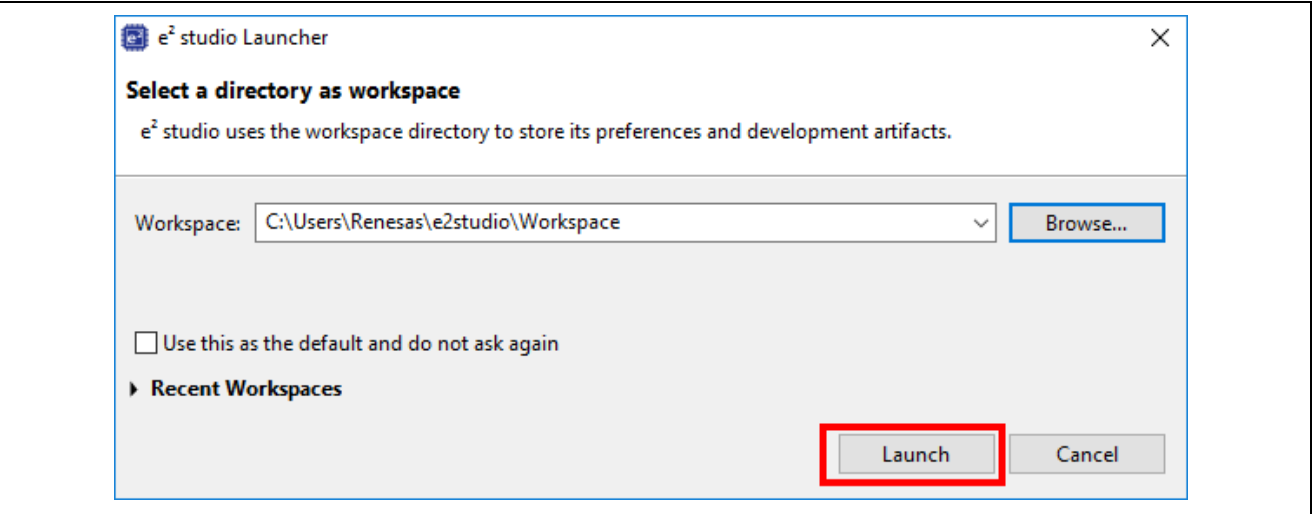

#### 図 **11.** ワークスペースの起動

<span id="page-13-2"></span>5. File [ファイル(F)] ドロップダウン メニューから Import [インポート(I)] をクリックします。

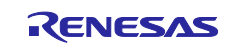

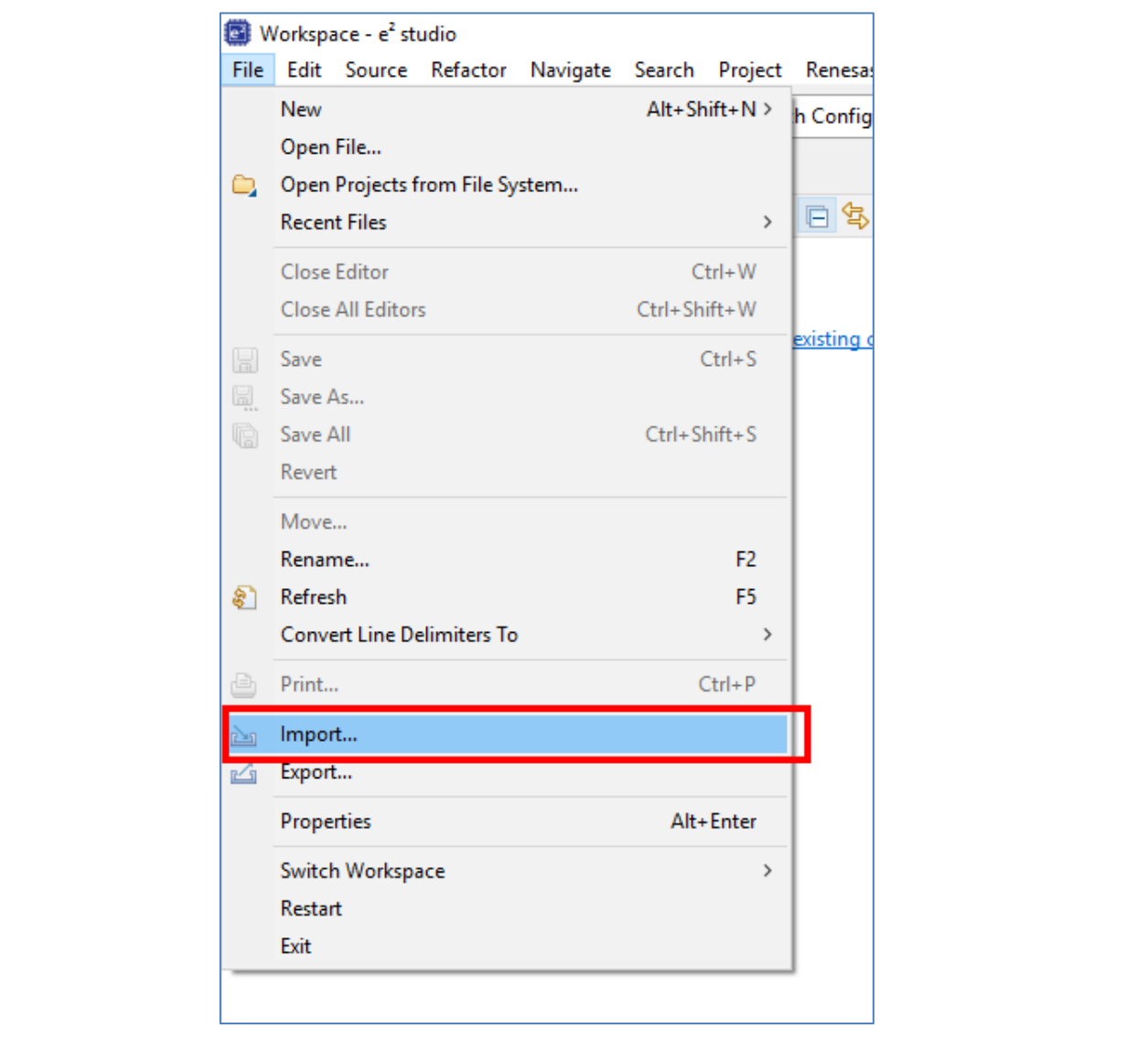

<span id="page-14-0"></span>図 **12.** プロジェクトのインポート

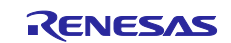

6. **Import [**インポート**]** ダイアログ ボックスで、**General [**一般**]** を選択し、**Existing Projects into Workspace [**既存プロジェクトをワークスペースへ**]** を選択します。

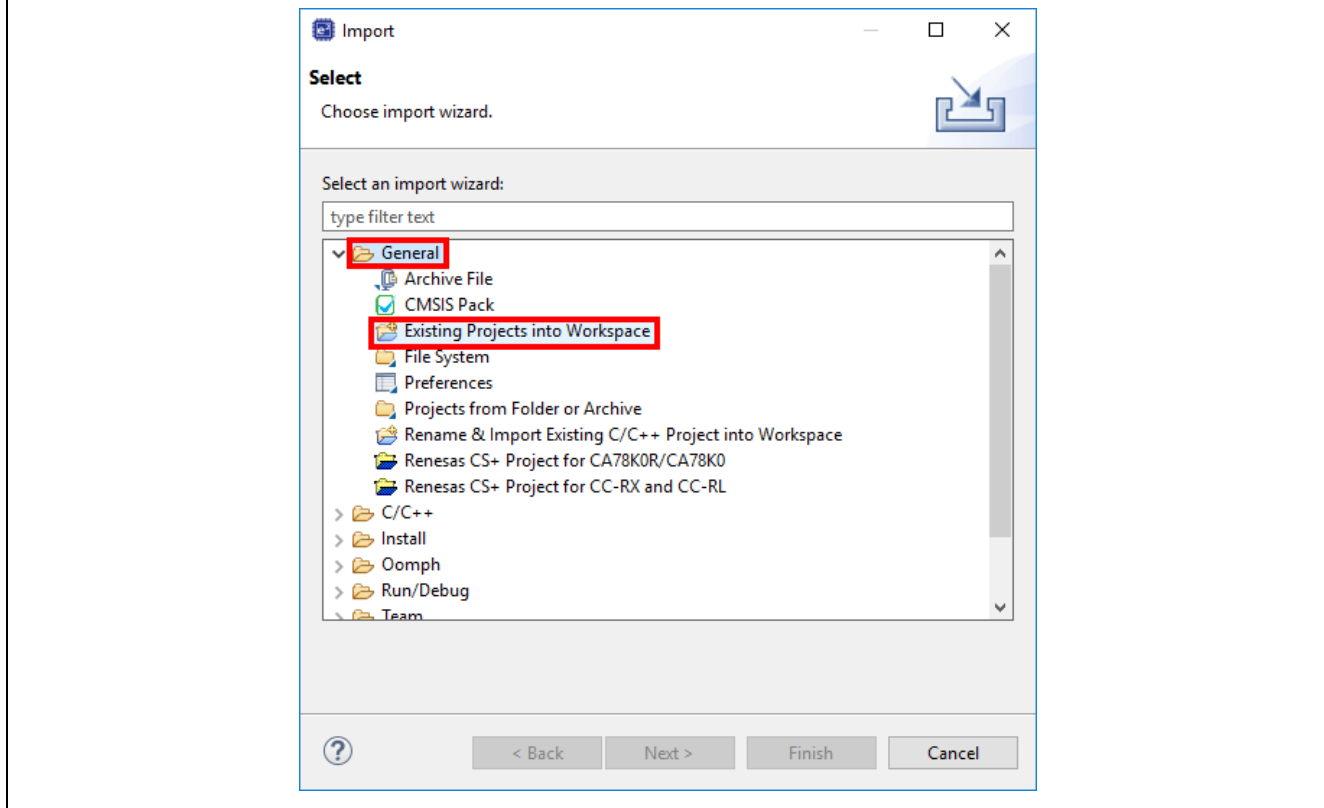

図 **13**. 既存のプロジェクトをワークスペースにインポート

<span id="page-15-0"></span>7. **Next [**次へ**(N) >]**をクリックします。

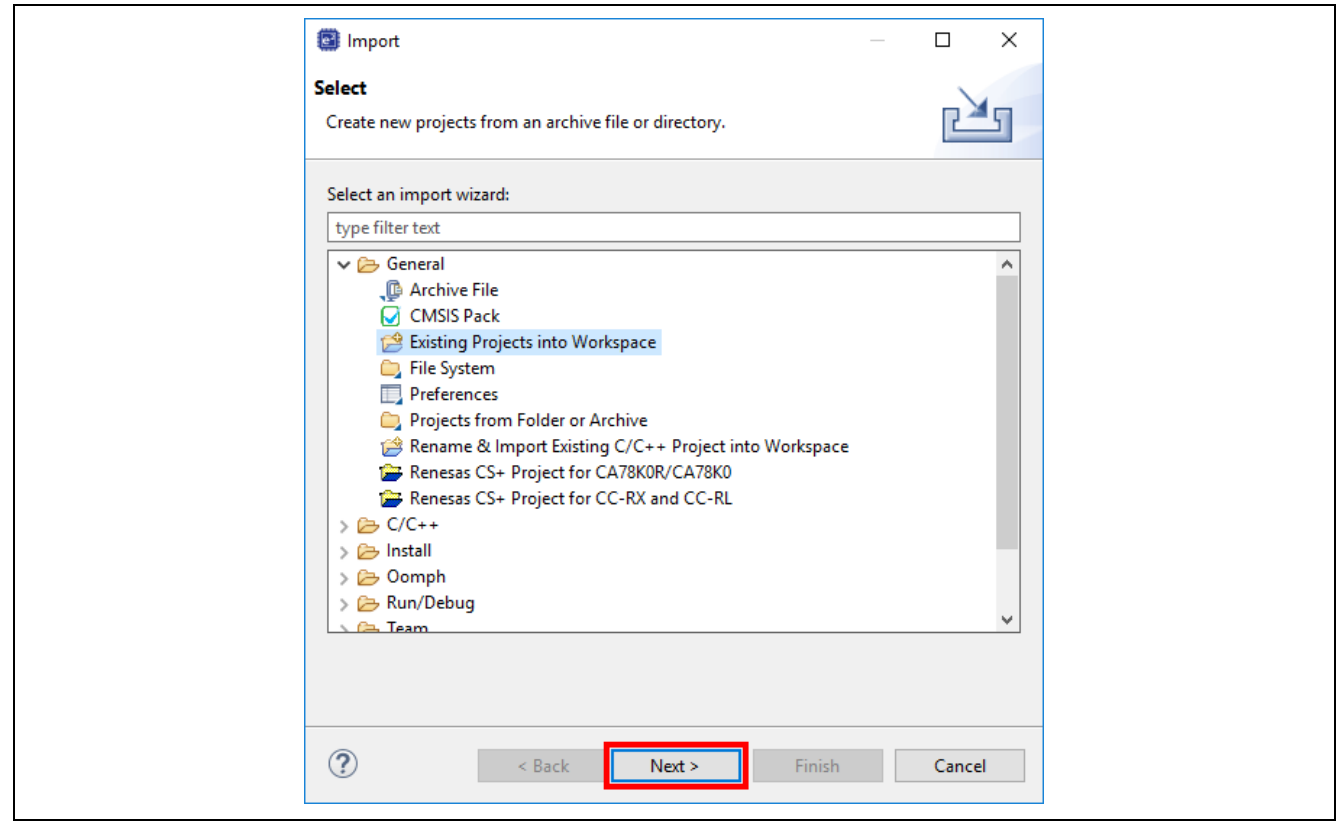

図 **14.** 既存プロジェクトをワークスペースにインポート

<span id="page-15-1"></span>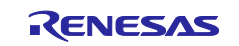

8. **Select root directory [**ルート ディレクトリの選択**]** を選択し、**Browse [**参照**(R)...]** をクリックし て、クイック スタートサンプルプロジェクトフォルダの場所に移動します。

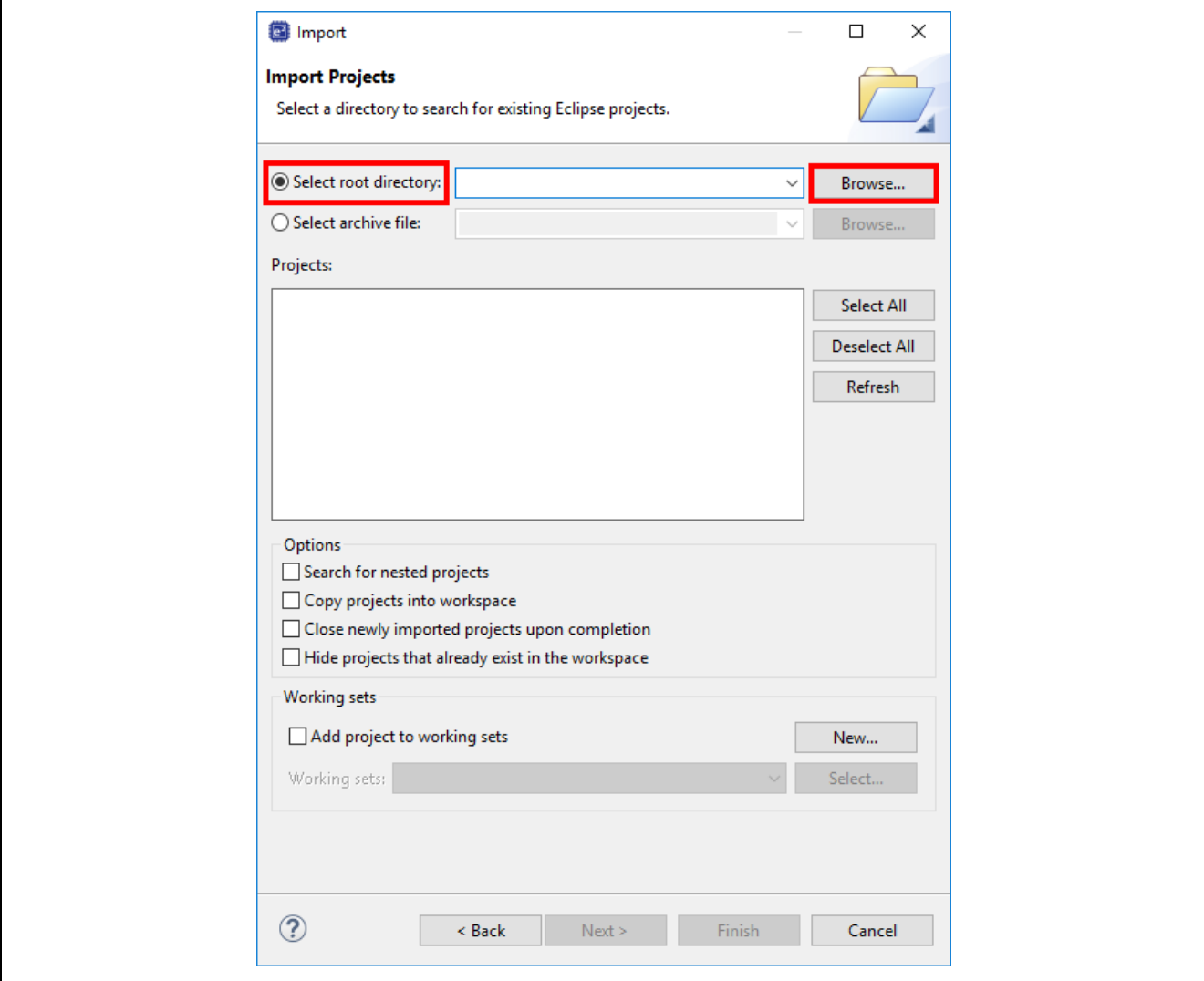

<span id="page-16-0"></span>図 **15.** ルート ディレクトリの選択

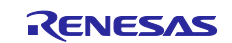

9. クイック サンプル プロジェクトを選択し、**Finish [**終了**(F)]** をクリックします。

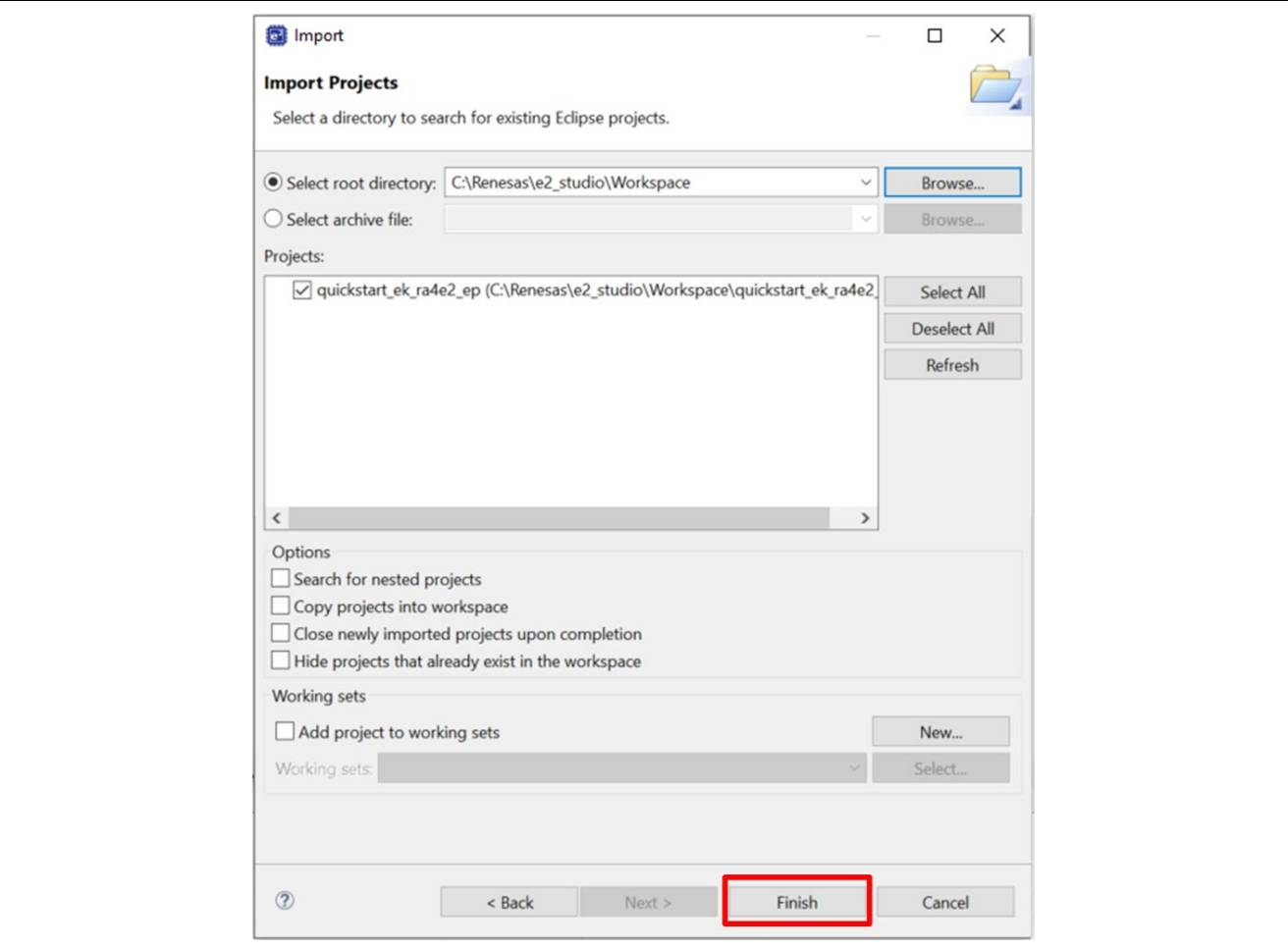

<span id="page-17-0"></span>図 **16.** クイック スタート サンプル プロジェクトのインポートの完了

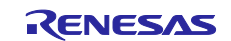

#### <span id="page-18-0"></span>**5.3** クイック スタート サンプル プロジェクトの変更、生成、およびビルド

本章では、クイック スタート サンプル プロジェクトを変更する手順について説明します。クイック スター ト サンプル プロジェクトは、ソースコードを編集し、MCU 周辺機器、ピン、クロック、割り込みなどのプ ロパティを再設定することで変更できます。

- 注: クイック スタート サンプル プロジェクトに対して実行できる特定の変更は、この QSG では記 載しません。
- 1. クイック スタート サンプル プロジェクトがインポートされたら、**configuration.xml** ファイルを クリックしてコンフィギュレータを開きます。コンフィギュレータは、MCU 周辺機器のプロパテ ィを設定するための使いやすいインターフェイスを提供します。

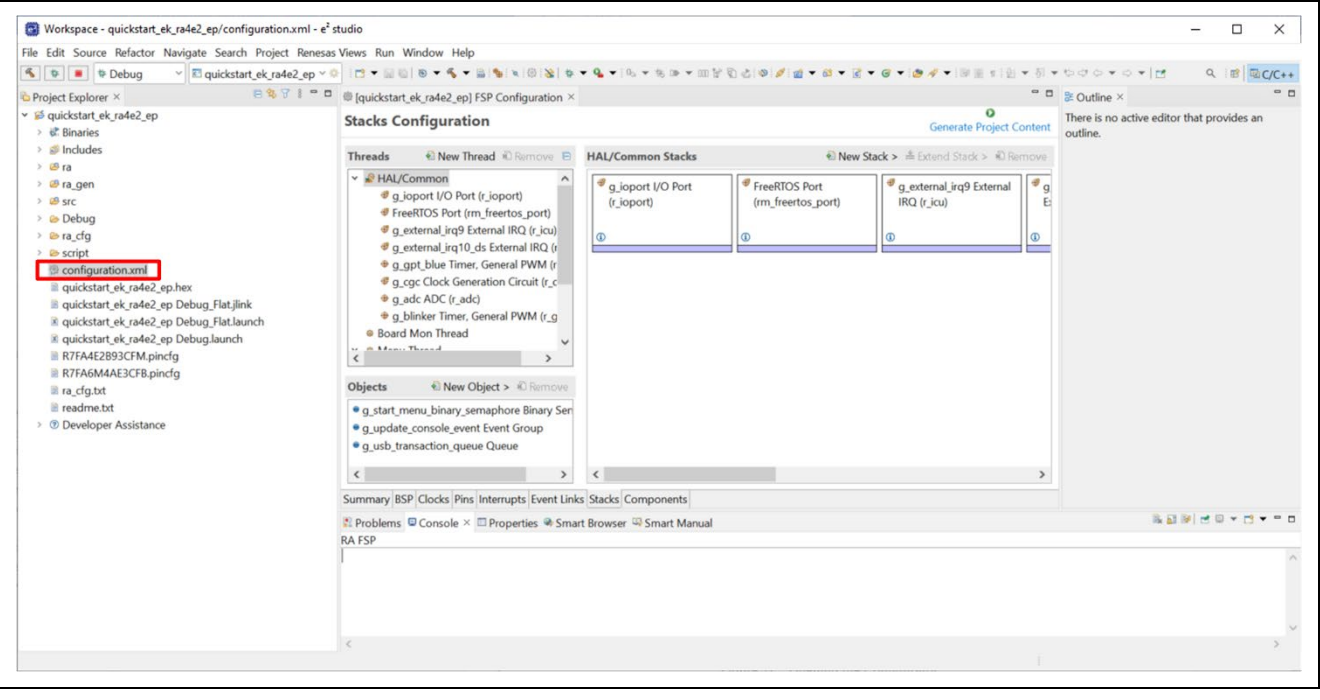

図 **17**. コンフィギュレータの起動

- <span id="page-18-1"></span>2. たとえば、コンフィギュレータの **[Stacks]** タブで、ユーザはモジュールをクリックして選択し、 必要に応じて **Properties [**プロパティ**―]** タブで構成設定を変更できます。次のスクリーンショッ トは、**ADC** ドライバ設定の変更を示しています。
	- 注: スタックコンポーネントのプロパティにアクセスするには、必要に応じて Open Perspective [パースペクティブを開く]ボタンを使用して、ビューを**[FSP Configuration]** に 設定する必要があります。

<span id="page-18-2"></span>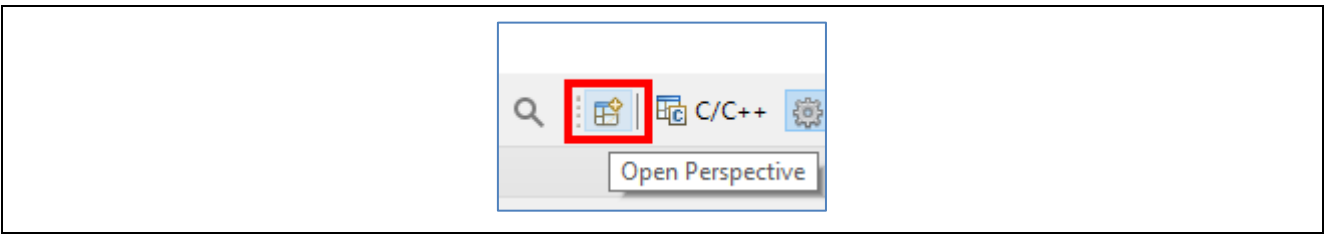

図 **18.** パースペクティブを開く

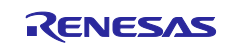

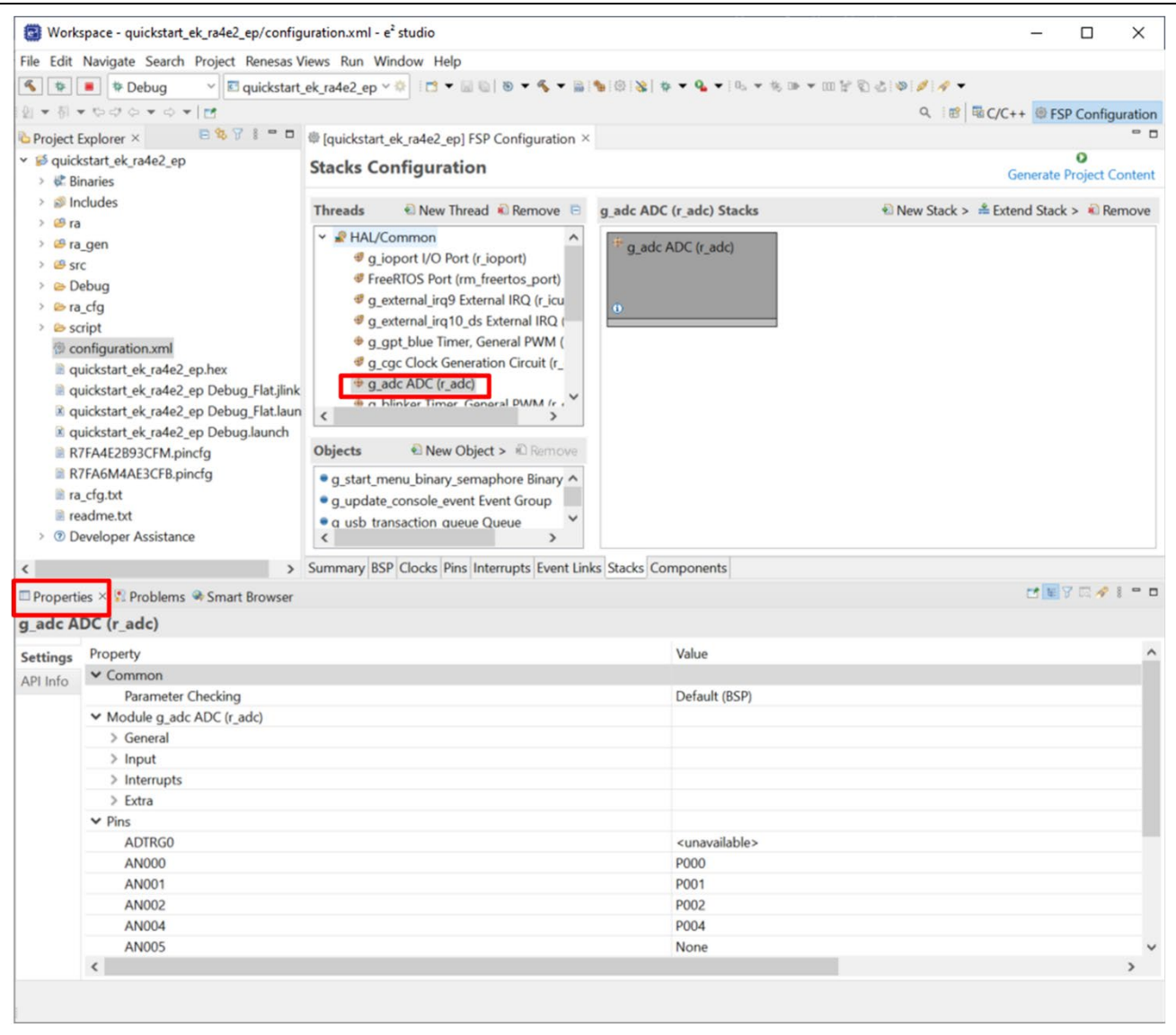

<span id="page-19-0"></span>図 **19.** 構成設定の変更

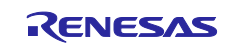

3. 必要な変更を加えたら、**[Generate Project Content]** をクリックします。設定の変更を保存するオ プションを含むダイアログボックスが表示される場合があります。**Proceed [**続行**(P)]** をクリック します。

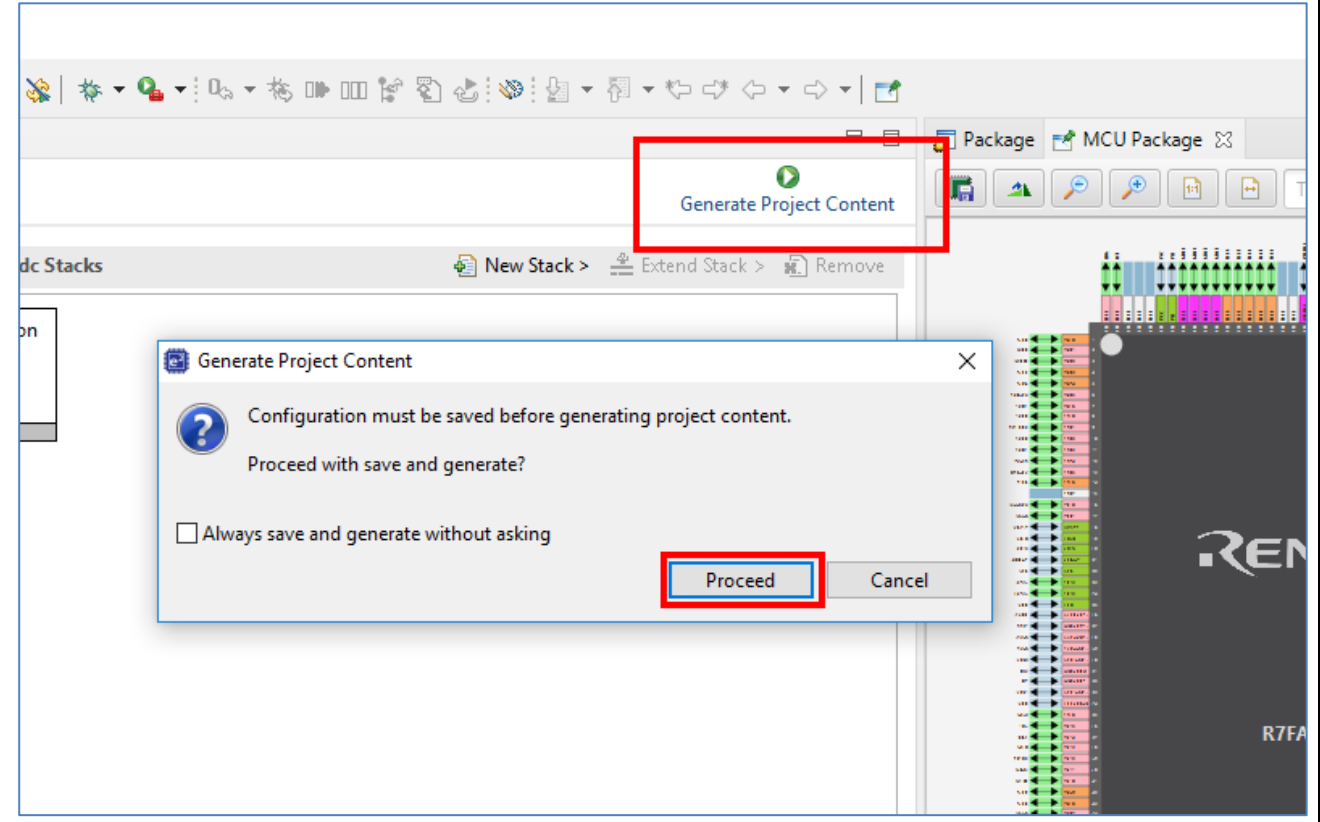

#### 図 **20.** 設定変更の保存

- <span id="page-20-0"></span>4. 必要に応じて /src フォルダー内のソース ファイルを変更し、変更を保存します。
- 5. ビルド アイコンをクリックして、プロジェクトをビルドします。

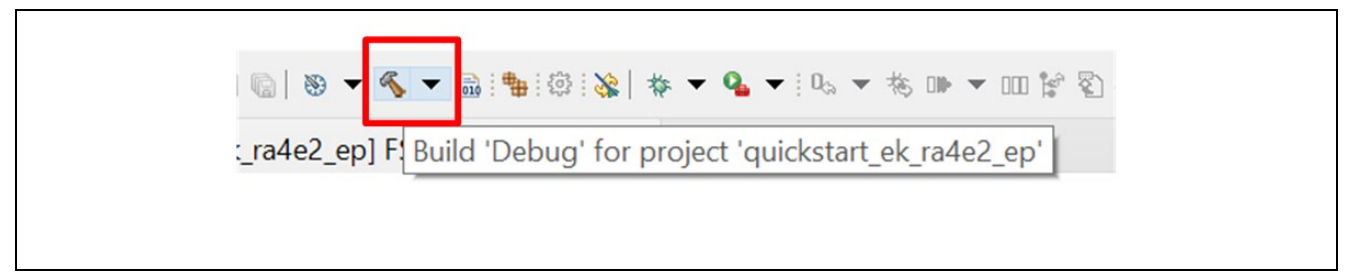

#### 図 **21.** プロジェクトのビルド

<span id="page-20-1"></span>6. ビルドが成功すると、次のような出力が生成されます。

<span id="page-20-2"></span>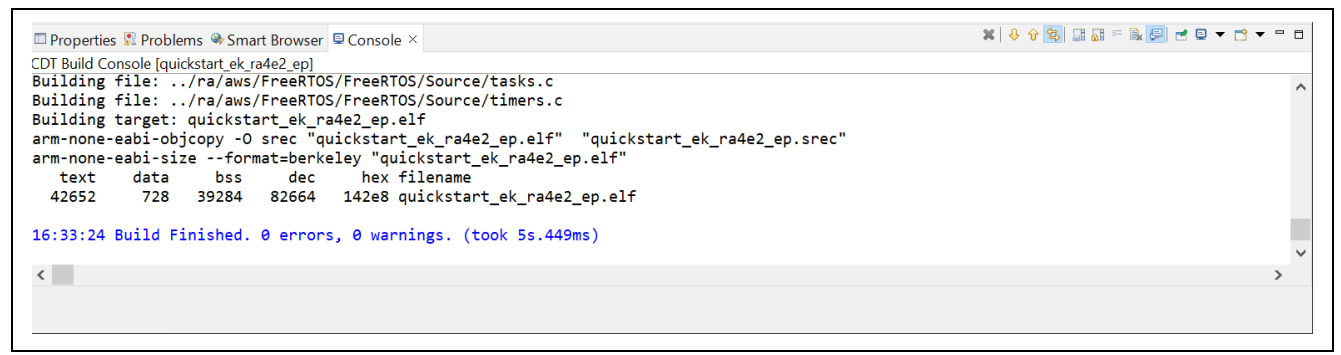

#### 図 **22.** 成功したビルドの出力

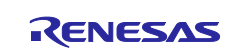

#### <span id="page-21-0"></span>**5.4 EK-RA4E2** ボードとホスト **PC** 間のデバッグ接続のセットアップ

変更したクイック スタート サンプル プロジェクトを EK-RA4E2 ボードにプログラムするには、EK-RA4E2 ボードとホスト PC の間にデバッグ接続が必要です。

- 1. USB ケーブルを micro-AB USB フルスピードポート(J11)から取り外し、EK-RA4E2 ボードの micro-B USB デバッグポート(J10)に接続します。
- 注: EK-RA4E2 ボードは、3 つのデバッグ モードをサポートしています。本章と次章では、デフォ ルトのデバッグ モードである Debug On-Board を使用します。デバッグ モードの詳細について は、EK-RA4E2 ユーザーズマニュアルを参照してください。

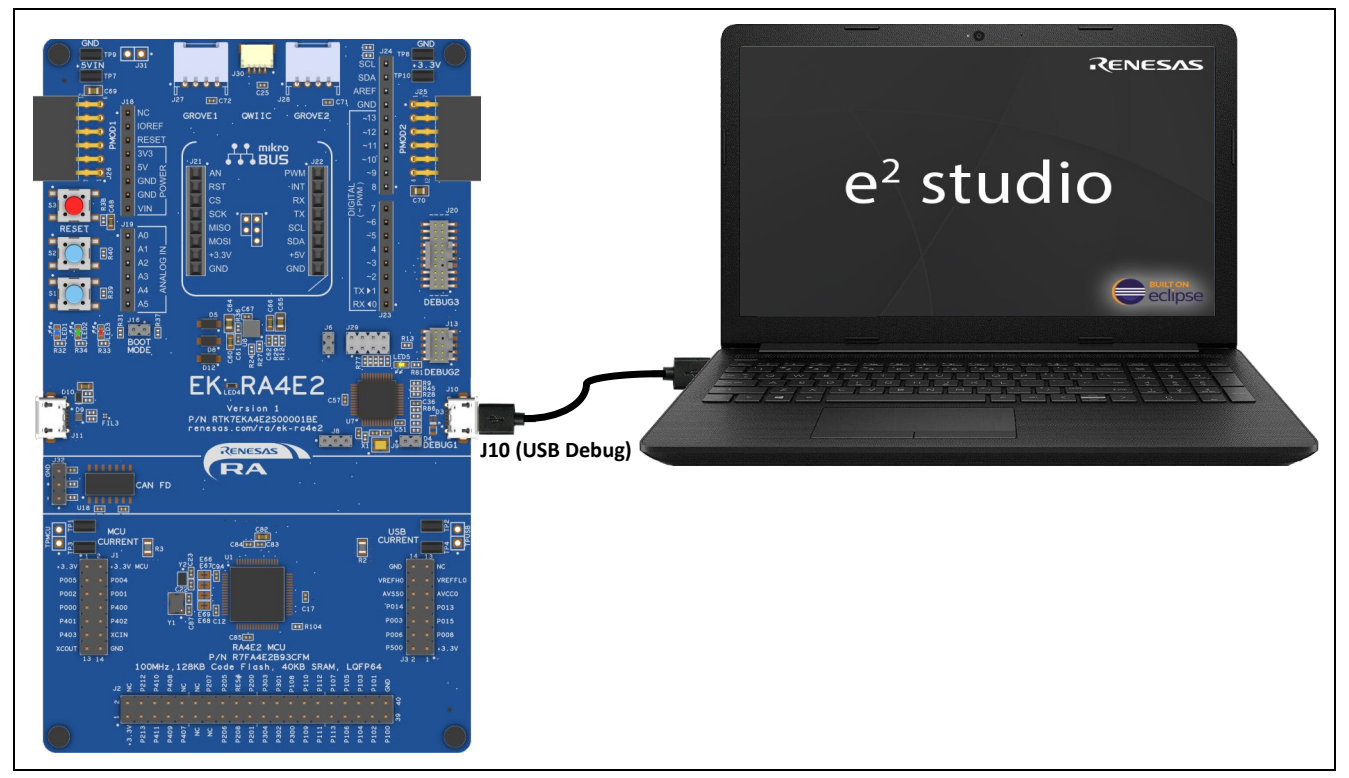

図 **23. USB** デバッグポートを使用した **EK-RA4E2** ボードとホスト **PC** の接続

- <span id="page-21-1"></span>2. デバッグ LED(LED5)の点滅が止まり、J-Link ドライバが EK-RA4E2 ボードで認識されたことを示 すオレンジ色に点灯していることを確認してください。
- 注: J-Link ドライバが EK-RA4E2 ボードによって検出されない場合、デバッグ LED (LED5) は点滅 し続けます。その場合は、EK-RA4E2 ボードが micro-B USB デバッグポート(J10)を介してホス ト PC に接続されていること、ホスト PC に J-Link ドライバがインストールされていることを Windows の[デバイスマネージャ]で確認してください(**[**ユニバーサル シリアル バス コントロー ラー**]**を展開し、**[J-Link driver]**を探してください)。

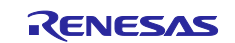

## <span id="page-22-0"></span>**5.5** 変更されたクイック スタート サンプル プロジェクトのダウンロードと実行

1. e2 studio で、デバッグアイコンのドロップダウンメニューをクリックし、**Debug Configurations [**デバッグの構成**(B)...]** オプションを選択します。

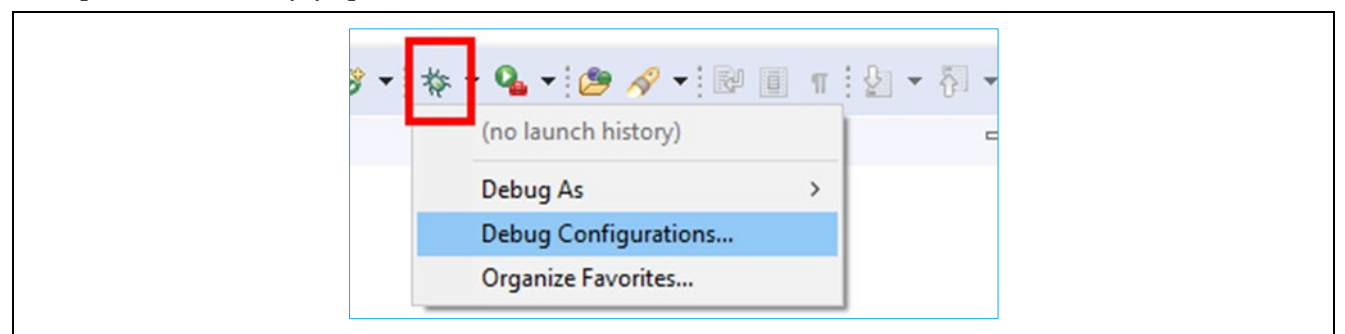

#### 図 **24.** デバッグ オプションの選択

<span id="page-22-1"></span>2. ダイアログの左側のペインで、**[Renesas GDB Hardware Debugger]** を展開し、デバッグするビ ルドイメージを選択します。この場合は、**quickstart\_ek\_ra4e2\_ep Debug\_Flat** を使用します。

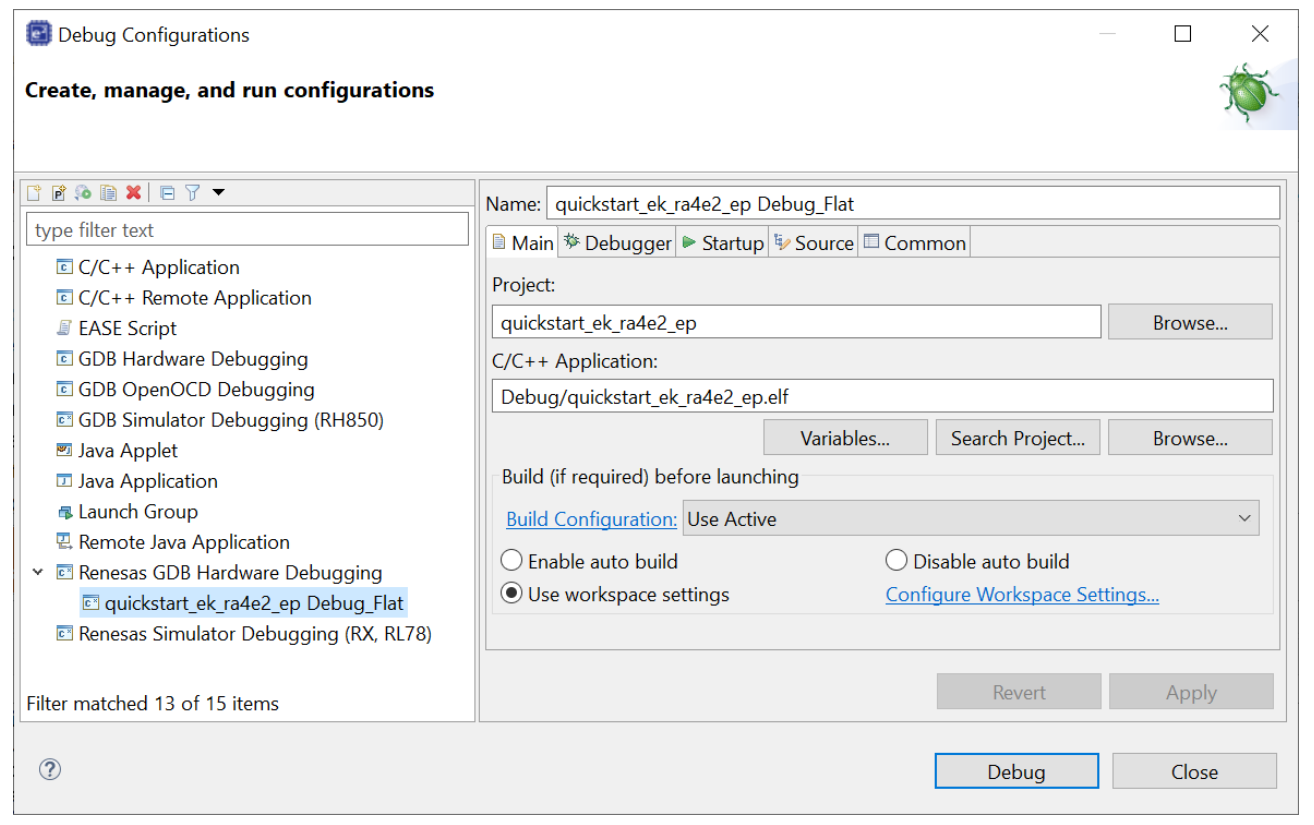

<span id="page-22-2"></span>図 **25.** デバッグイメージの選択

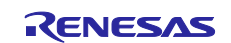

#### <span id="page-23-0"></span>**5.6** ファイアウォール ダイアログ

- 1. **[e2-server-gdb.exe]** に対してファイアウォールの警告が表示される場合があります。自宅や職場 のネットワークなど、プライベート ネットワークのチェックボックスをオンにして、アクセスを 許可にしてください。
- 2. ユーザアカウント制御ダイアログが表示される場合がありあます。管理者パスワードを入力し、 **[Yes]** をクリックしてください。
- 3. ダイアログボックスが表示される場合があります。**[Yes]** をクリックします。

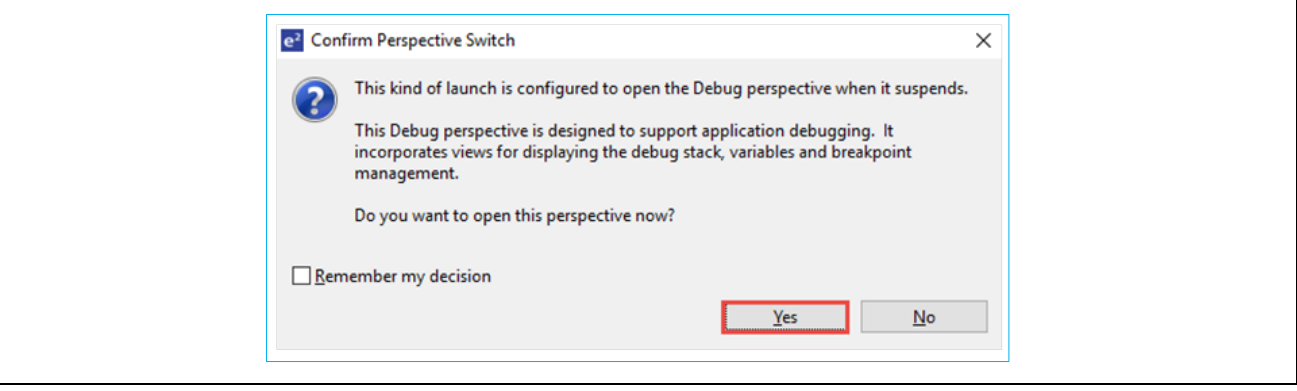

#### 図 **26.** デバッグ パースペクティブを開く

<span id="page-23-1"></span>4. F8 キーを押すか、「再開(M)(F8)」アイコンをクリックして、プロジェクトの実行を開始します。

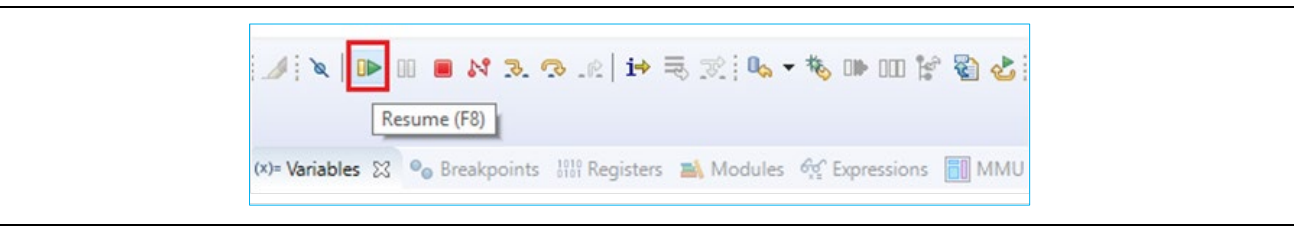

#### 図 **27.** プロジェクトの実行

<span id="page-23-2"></span>5. 変更されたクイック スタート サンプル プロジェクトが EK-RA4E2 ボードにプログラムされ、実 行されています。デバッグコントロールを使用して、プロジェクトを一時停止、停止、または再開 できます。

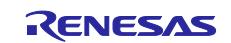

#### <span id="page-24-0"></span>**6.** 次のステップ

- 1. EK-RA4E2 キットの詳細については、EK-RA4E2 の Web ページ[\(renesas.com/ra/EK-RA4E2\)](https://www.renesas.com/ra/ek-ra4e2)の Documents [ドキュメント] タブおよび Download [ダウンロード] タブにある EK-RA4E2 のユーザ ーズマニュアルおよびデザインパッケージを参照してください。
- 2. Renesas は、RA MCU のさまざまな機能を示すいくつかのサンプルプロジェクトを提供していま す。これらのサンプルプロジェクトは、アプリケーションを開発するためのよい参考資料としてご 活用いただけます。EK-RA4E2 キットのサンプルプロジェクト(ソースコードおよびプロジェクト ファイル)は、EK-RA4E2 Example Projects Bundle から入手できます。サンプルプロジェクト バン ドルは、EK-RA4E2 Web ページの [ダウンロード] タブで入手できます。
	- サンプルプロジェクトバンドル(xxxxxxxxxxxxxxx-ek-ra4e2-exampleprojects.zip)をホスト PC の ローカルディレクトリにダウンロードして解凍します。
	- サンプルプロジェクト バンドル内で利用可能なすべてのサンプルプロジェクトのリスト (xxxxxxxxxxxxxxx-ek-ra4e2-exampleprojects.pdf) を参照してください。
	- サンプルプロジェクト バンドル (xxxxxxxxxxxxxxx-ek-ra4e2exampleprojects\ek\_ra4e2\adc\adc\_ek\_ra4e2\_ep) 内の目的のサンプルプロジェクト (例: adc ek ra4e2 ep) を参照します。
	- サンプルプロジェクトの使用方法については、GitHub の RA Example Repository にある Example Project Usage Guide.pdf を参照してください。 [github.com/renesas/ra-fsp-examples/tree/master/example\\_projects](https://github.com/renesas/ra-fsp-examples/tree/master/example_projects)
	- サンプルプロジェクトのソース コードのアーカイブ バージョンは、サンプルプロジェクト リポ ジトリで利用できます。

#### <span id="page-24-1"></span>**7.** ウェブサイトとサポート

RA ファミリの MCU とそのキットに関する学習や、ツールやドキュメントのダウンロード、技術サポート などは、下記の各ウェブサイトを通じて利用できます。

EK-RA4E2 リソース [renesas.com/ra/ek-ra4e2](http://www.renesas.com/ra/ek-ra4e2) RA キット情報 [renesas.com/ra/kits](http://www.renesas.com/ra/kits) **RA 製品情報 [renesas.com/ra](https://www.renesas.com/ra)** RA 製品サポート フォーラム [renesas.com/ra/forum](https://community.renesas.com/mcu-mpu/ra/) RA Videos **RA Videos** [renesas.com/ra/videos](http://www.renesas.com/ra/videos) RAキットに関するフィードバックと機能のリクエスト [renesas.com/ra/kitfeedback](http://www.renesas.com/ra/kitfeedback) Renesas サポート [renesas.com/support](https://www.renesas.com/support)

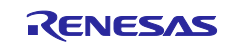

#### <span id="page-25-0"></span>改訂履歴

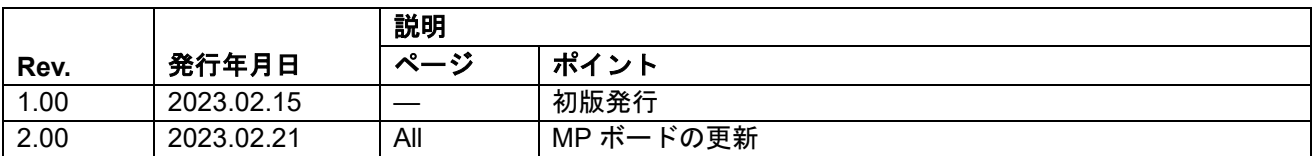

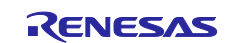

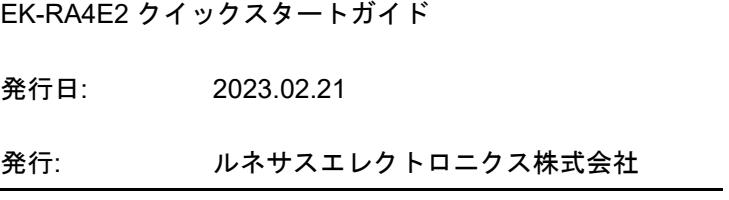

## EK-RA4E2 – クイック スタート ガイド

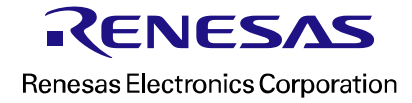